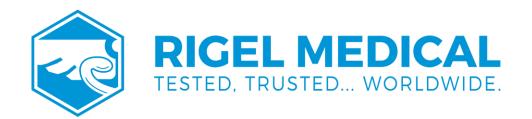

# 288+ USERMANUAL

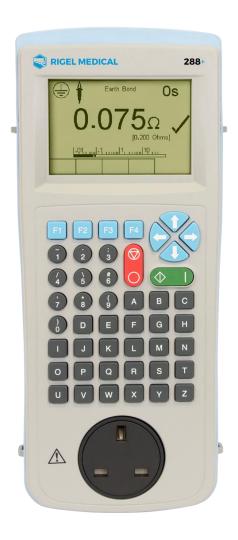

## Limited Warranty & Limitation of Liability

Rigel Medical, guarantees this product for a period of 1 year. The period of warranty will be effective at the day of delivery.

#### Calibration Statement

The Rigel 288+ hand-held electrical safety analyser is fully calibrated and found to be within the specified performance and accuracy at the time of production. The Seaward Group provides its products through a variety of channels, therefore it may be possible that the calibration date on the provided certificate may not represent the actual date of first use.

Experience has indicated that the calibration of this instrument in not effected by storage prior to receipt by the user. We therefore recommend that the recalibration period be based on a 12-month interval from the first date the unit is placed into service.

For information on service or calibration please go to the link below.

#### www.rigelmedical.com/calibration

Date received into service; / /

## © Copyright 2021

All rights reserved. Nothing from this edition may be reproduced, or made public in any form, either electronically, mechanically, by photocopying, recording, or in any manner, without prior written consent from Rigel Medical. This also applies to accompanying drawings and diagrams.

Due to a policy of continuous development Rigel Medical reserves the right to alter the equipment specification and description outlined in this publication without prior notice and no part of this publication shall be deemed to be part of any contract for the equipment unless specifically referred to as an inclusion within such contract.

## Disposal of old product

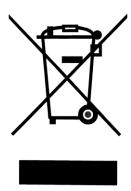

The Rigel 288+ has been designed and manufactured with high quality materials and components, which can be recycled and reused.

Please familiarise yourself with the appropriate local separate collection system for electrical and electronic products or contact your local supplier for further information.

Please dispose of this product according to local regulations. Do not dispose of this product along with normal waste material. By offering your old products for recycling, you will help prevent potential negative consequences for the environment and human health.

#### **User Notes**

These operating instructions are intended for the use of adequately trained personnel.

#### **Environmental Conditions**

The 288+ has been designed to be operated for indoor use in a dry environment, at a temperature of 0 to 40 degrees C without moisture condensation, and at an operating altitude 0 – 2000m.

The 288+ has a protection rating of IP40 and is rated for operation at pollution degree 2 according to IEC 60529.

## Safety Notes

The following symbols are used in these operating instructions and on the Rigel 288+.

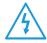

Warning of electrical danger!

Indicates instructions must be followed to avoid danger to persons.

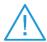

Important, follow the documentation! This symbol indicates that the operating instructions must be adhered to in order to avoid danger.

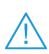

Warning, during many of the leakage tests the PROTECTIVE EARTH CONDUCTOR to the appliance under test is interrupted. For this reason additional means of protection are required in order to comply with the relevant safety standards. For EN6O6O1-1 leakage tests, it is recommended that this additional protection is in the form of an isolation transformer, with an isolated reference ground, used to power the entire system

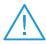

Do not connect any probe combination to the maximum permitted voltage of 30 V AC/DC with respect to earth potential when performing non-power tests.

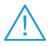

Do not operate the 288+ in an explosive gas or dust environment.

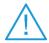

The 288+ and all associated cables and leads must be checked for signs of damage before equipment is operated. Do not use if there are signs of damage.

It must be assumed that safe operation is no longer possible:

- if the instrument or leads show visible signs of damage or
- the instrument does not function or
- after long periods of storage under adverse environmental conditions.

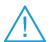

To verify the correct operation of the unit, perform test functions using a known appliance or checkbox or return the unit to an approved agent for service.

| RIGEL MEDICAL |
|---------------|
|---------------|

| 1. Introduction                                               | 7  |
|---------------------------------------------------------------|----|
| 1.1. Key Features                                             | 7  |
| 1.2. Rigel 288+ Includes:                                     | 8  |
| 1.3. Interfaces                                               | 9  |
| 1.4. Optional Accessories                                     | 10 |
| 1.5. Tes <b>t 'n Tag Compatible</b>                           | 10 |
| 1.6. Unique use of ICONS                                      | 11 |
| 2. Logging on                                                 | 12 |
| 3. Getting Started                                            | 13 |
| 4. Automatic Mode                                             | 14 |
| 4.1. Asset ID                                                 | 14 |
| 4.2. Test Codes                                               | 14 |
| 4.3. Test Period                                              | 15 |
| 4.4. Trace Variables                                          | 15 |
| 4.5. Performing an Automatic Test                             | 15 |
| 4.5.1 Semi-Automatic Test Mode                                | 15 |
| 4.6. Failure Menu                                             | 26 |
| 4.7. Test 'n Tag                                              | 26 |
| 4.8. Options Menu                                             | 26 |
| 4.9. View Results                                             | 27 |
| 5. Manual Mode                                                | 28 |
| 5.1. Earth Continuity                                         | 30 |
| 5.2. Insulation Resistance EUT                                | 31 |
| 5.3. Insulation Resistance Applied Parts                      | 32 |
| 5.4. Insulation Resistance Applied Parts to Mains             | 34 |
| 5.5. Equipment Leakage (Direct)                               | 34 |
| 5.6. Equipment Leakage (Differential)                         | 36 |
| 5.7. Equipment Leakage (Alternative)                          | 38 |
| 5.8. Applied Part Leakage (Direct)                            | 39 |
| 5.9. Applied Part Leakage (Alternative)                       | 40 |
| 5.10. Earth Leakage Test                                      | 42 |
| 5.11. Enclosure Leakage Test (mains powered)                  | 43 |
| 5.12. Point to Point Enclosure Leakage Test (battery powered) | 44 |
| 5.13. Patient Leakage                                         | 45 |

| 5.14. Patient Leakage – F-Type                       | 47 |
|------------------------------------------------------|----|
| 5.15. Patient Auxiliary Current                      | 48 |
| 5.16. Load Test                                      | 49 |
| 5.17. IEC Lead Test                                  | 50 |
| 6. Customising your tester                           | 52 |
| 6.1. Test Sequences                                  | 52 |
| 6.1.1. User definable tests                          | 53 |
| 6.1.2. View, Delete or Copy an existing Test Routine | 53 |
| 6.1.3. Modifying (Edit) Existing Test Sequences      | 54 |
| 6.1.4. Edit individual Test                          | 56 |
| 6.1.5. Insert an individual safety test              | 57 |
| 6.1.6. Insert a non-electrical safety test           | 59 |
| 6.1.7. Create a new Test Sequence                    | 61 |
| 6.2. Test Codes                                      | 63 |
| 6.2.1. Create New Test Codes                         | 63 |
| 6.2.2. Configuring the Applied Part Module           | 65 |
| 6.3. Asset Trace Variables                           | 69 |
| 6.4. System Config                                   | 70 |
| 6.4.1. Asset ID                                      | 70 |
| 6.4.2 After Test                                     | 71 |
| 6.4.3. Comments                                      | 71 |
| 6.4.4. Applied Part Results                          | 71 |
| 6.4.5. Language                                      | 72 |
| 6.4.6. Check IEC lead Polarity                       | 72 |
| 6.4.7. Date / Time                                   | 72 |
| 6.5. Bluetooth Favourites                            | 73 |
| 6.6. User Admin                                      | 76 |
| 6.6.1. Preferences                                   | 77 |
| 6.6.2. Change User                                   | 78 |
| 6.6.3. Change Password                               | 79 |
| 6.6.4. User Profile                                  | 79 |
| 6.7. Memory Options                                  | 80 |
| 6.8. Restore Factory Settings                        | 81 |
| 7. View Data                                         | 82 |

RIGEL MEDICAL

288+ USER MANUAL

| 7.1. View Results                            | 83  |
|----------------------------------------------|-----|
| 7.2. Search the database                     | 84  |
| 7.3. View Data Options                       | 85  |
| 8. Data Transfer                             | 86  |
| 8.1. Download to PC                          | 86  |
| 8.2. Upload from PC                          | 88  |
| 8.3. Configuration Data                      | 88  |
| 8.3.1. Send Config Data                      | 88  |
| 8.3.2. Receive Config Data                   | 90  |
| 8.4. Clone Data                              | 90  |
| 8.5. Load TnT Logo                           | 91  |
| 9. About                                     | 92  |
| 10. Maintaining the Rigel 288 plus           | 93  |
| 10.1. Cleaning the Analyser                  | 93  |
| 10.2. User Maintenance                       | 93  |
| 10.3. Return Instructions                    | 93  |
| 11. Technical Specifications                 | 95  |
| 11.1 General Specifications                  | 96  |
| Appendix A Definition of IEC 60601 tests     | 97  |
| A.1. Earth Continuity Tests                  | 97  |
| A.2. Earth Leakage Test                      | 97  |
| A.3. Enclosure Leakage Test                  | 98  |
| A.4. Patient Leakage                         | 99  |
| A.5. Patient Leakage - F-Type                | 101 |
| A.6. Patient Auxiliary Current               | 102 |
| Appendix B Pass / Fail Limits of IEC 60601-1 | 104 |
| Appendix C Definition of IEC 62353 tests     | 105 |
| C.1. Earth Continuity Tests                  | 105 |
| C.2. Equipment Leakage                       | 105 |
| C.3. Applied Part Leakage                    | 107 |
| Appendix D Pass / Fail limits of IEC 62353   | 110 |
| Appendix E IEC 60601-1 Measuring Device      | 111 |
| Appendix F Firmware Route Map                | 112 |
| Appendix H Connection diagram AP box         | 113 |

RIGEL MEDICAL

288+ USER MANUAL

## 1. Introduction

The Rigel 288+ electrical safety analyzer offers an accurate and fast solution for meeting international and local safety standards. Offering a complete range of tests without the need for mains power, the 288+ can conduct battery-powered insulation and earth/ground bond testing as well as touch and point-to-point leakage testing. This offers complete freedom to move around in often crowded rooms during the installation process, eliminating the inconvenience of trailing mains cables.

The 288+ has added two new insulation resistance tests (50VDC and 100VDC) to complement the 250VDC and 500VDC insulation tests that were present in its predecessor, the Rigel 288+. These new tests conform to growing manufacturer's test requirements for increasingly popular equipment running on 24VDC and 48VDC, such as operating tables, lights and mobile X-rays.

Combining automatic and manual test sequences, data storage and direct printing facilities, the Rigel 288+ remains the most compact electrical safety analyzer of its kind. Automatic warning of secondary earth/ground paths ensures users are made aware when invalid readings are made, thus ensuring correct and accurate test results first time, every time.

To further improve the portability and flexibility of the 288+, a range of accessories, including Bluetooth printers and barcode scanners are available.

The Rigel 288+ is available in a wide range of power configurations to suit local requirements, and conforms to several international standards including IEC 62353, 60601-1, NFPA-99 and many other local variants.

The comprehensive database software, Med-eBase, ensures fast and easy download of test results, straightforward management of asset databases, creation of test sequences and the ability to produce professional test certificates.

# 1.1. Key Features

- All-in-one compliance with international standards including IEC / EN 62353, AAMI / IEC / EN 60601-1, IEC 61010, NFPA-99, AS / NZ 3551
- Built-in electronic data storage and automated testing reduce paperwork and saves time
- Flexible user-definable test routines to meet the needs of your organisation
- Small and compact with direct printing via Bluetooth connectivity
- Battery-powered leakage, insulation and earth/ground bond tests enable faster and more convenient testing
- 50 / 100 / 250 / 500 VDC insulation testing allows testing on equipment running on 24VDC and 48VDC up to 253VAC
- Automatic secondary verification ensures the correct result first time
- Accurate high current, low energy bond testing

# 1.2. Rigel 288+ Includes:

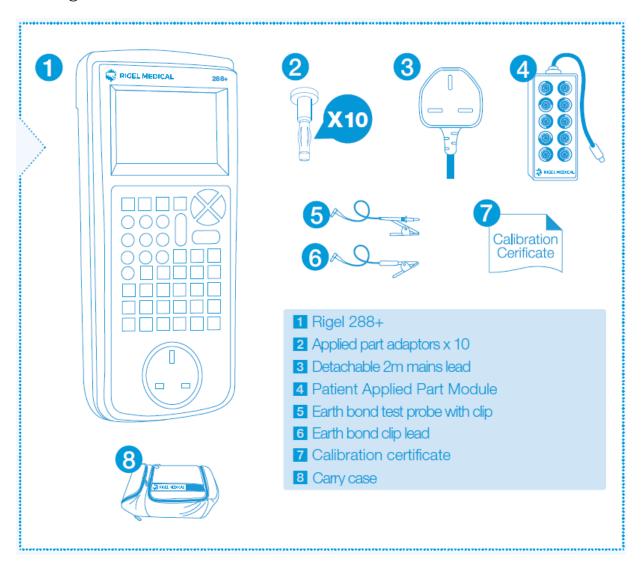

# 1.3. Interfaces

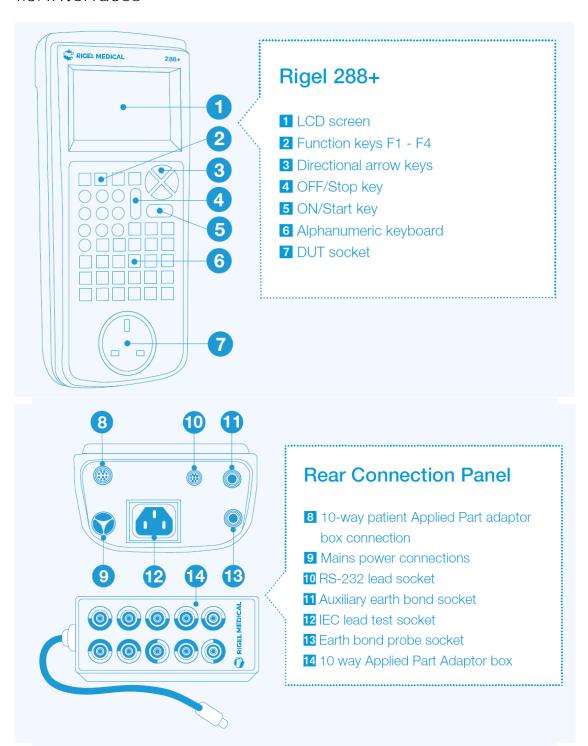

# 1.4. Optional Accessories

| Med-eBase PC Download software      | (p/n 383A910) |
|-------------------------------------|---------------|
| RS232 download cable                | (p/n 331A952) |
| Single Applied Part leakage lead    | (p/n 331A953) |
| Bluetooth Barcode scanner           | (p/n 339A923) |
| Bluetooth Test 'N' Tag Pro          | (p/n 339A980) |
| Bluetooth Test 'N' Tag Elite System | (p/n 339A970) |
| 10-way Applied part adaptor box     | (p/n 331A680) |

# 1.5. Test 'n Tag Compatible

The Rigel 288 plus is compatible with the Seaward Test 'n Tag and Elite system. Our Test 'n Tag systems allows you to print customised Thermal PASS / FAIL labels.

The benefits of using the Test 'n Tag printers are:

- Robust and durable labels
- Resistant to most solvents used in the medical sector
- Free opportunity to advertise your logo and company details or emergency telephone number with every item you Test 'n' Tag.
- Automatic barcode generation to provide easy use of the barcode scanner thus speeding up your test time

Note: The unique Test 'n' Tag label provides test status and retest due date, barcode and asset ID number, and person conducting the test. For more information on using the Test 'n Tag printer, see section 4.7.

# 1.6. Unique use of ICONS

The Rigel 288 plus features a hi resolution graphic back lit display which not only provides highly visible and easy to follow menu structures but also allows the user to operate the tester using intuitive icons to speed up their test routines.

Below are of some of the icons used in the Rigel 288 plus:

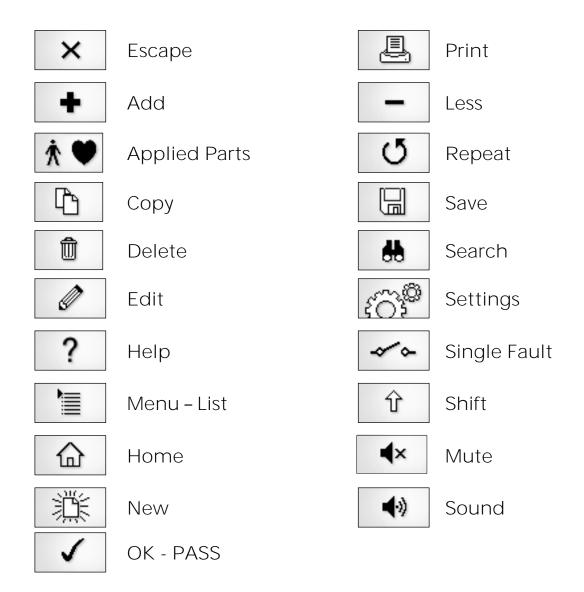

# 2. Logging on

When switching on the Rigel 288 plus, the user will be able to log-in to allow for specific default user preferences and to provide traceability of test results. To increase the security and protection of the user, a password can be set prior to using the Rigel 288 plus. See 6.6.3 for further details. The default password setting is OFF and the login screen will not require a password. In case a user and password are set, the tester will default to the last user / password.

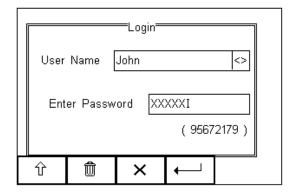

To change the user, use the drop-down menu provided [<>] and select the new user. In case a password is set for the new user, please enter the password (case sensitive).

Note: In case a password is lost, and the unit is blocked, please call our helpdesk on +44 (0) 191 5878701 or contact your local distributor and quote the 8-digit code (shown below the password field) and the serial number of the tester to allow a temporary password being created. For security reasons, passwords can only be provided to the original purchaser of the device.

The Rigel 288 plus is designed to allow a user to customise test sequences and allow default settings. This customisation can speed up testing by providing the user with default manufacturer lists, model numbers, user text protocols, automatic printing post-text and fault menus.

# 3. Getting Started

Setting the correct language:
 Setting the correct time and date:
 See chapter 6.4.7

3. Start automatic safety test See below

The Rigel 288 plus is pre-programmed to perform electrical safety tests in accordance with a variety of international standards. To start an automatic safety test, simply

Press the button (F4) from the home screen and select Auto Mode. This will show the Asset Details screen as detailed below;

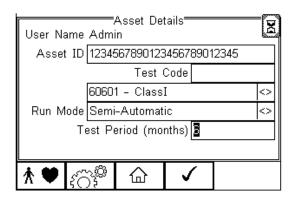

Select the right criteria for the Safety Test from the Asset Details screen;

- Enter the Asset ID number using the keypad or barcode scanner.\*
- Use the up, down, left and right keys to select the required default Test Sequence
- Select the Run Mode (Semi or Full Automatic) using the up, down, left and right keys. See 4.5.1
- Configure the Applied Part module when required by pressing the button (F1). See 4.5 point 6
- When all parameters are set, press the button (4) to enter (optionally) information about the asset such as make model etc. See 4.4 for more details.

# 4. Automatic Mode

The Automatic mode provides the user with the ability to run a preset test sequence and store the data afterwards.

## 4.1. Asset ID

Each test record is stored using the Asset ID number (25 character max) and date / time of test. Multiple entries can be applied using the same Asset ID number. In this case, the memory will hold all entries and differentiate using the test date.

Note: The Asset ID field is used to store (and identify) the record in the Rigel 288 plus database. Additional input fields, referred to as ASSET TRACE VARIABLES are available to distinguish between identical Asset ID records, i.e. when the ASSET ID field is used to enter the Model, description (i.e. "bed", "ECG5" etc) or 4 digit fast code.

The benefit of using the Rigel 288 plus in this way is that similar items can be easily retested using the same parameters. When an existing ASSET ID is entered in the 288 plus, the tester will automatically configure itself to re-perform the test without any additional settings being required. Once the 288 plus has loaded the previous test settings, the user can reconfirm the correct ASSET ID.

# Example:

The user sets the Rigel 288 plus to test a hospital bed, when the correct test settings are entered (test sequence, and applied parts, enter "bed" in the asset ID field. Continue to the next screen and enter the "fixed" asset variables like description and make model etc. Perform a full test. The next time you test a bed, enter "bed" in the asset ID field and the 288 plus will automatically be configured to test that type of bed. Then simply overwrite "bed" with the ASSET ID and your safety test will be saved under the correct ID number. This can be repeated if the record "bed" is not deleted.

Identical ASSET RECORDS are also differentiated by TIME/DATE stamp, thus ensuring no records are overwritten.

## 4.2. Test Codes

Instead of using the example above, users can also increase efficiency by using the 4-digit Test Codes which allow the user to group certain Test Sequences with Applied Part Configurations. See 6.2. for more information on Test Codes.)

## Test Sequence

The Rigel 288 plus comes standard with preset test routines to meet the requirements of:

- IEC 60601-1
- IEC 62353
- AAMi (US version)
- NFPA-99 (US version)
- VDE 0701 / 0702
- IEC 61010 test sequences can be programmed.

In addition, the user can create a total of 50 preset test sequences to meet local or specific requirements. (See 6.1 more information on creating new test sequences)

#### 4.3. Test Period

The re-test period allows the user to include the next test date on printed labels and PC downloads that make it easier to schedule future work. More details on printing labels see 4.2)

## 4.4. Trace Variables

To increase the traceability of the safety test, the user can include valuable data with the test record such as Re-test period and Asset variables (see 6.3. 6.4.1 and 4.1 for more information)

# 4.5. Performing an Automatic Test

The automatic mode provides an option to test in full automatic or semi automatic mode. In full automatic mode, the Rigel 288 plus will step through the non powered tests and once the powered tests (load and leakage tests) have started, all test conditions including single fault conditions are executed automatically without the required intervention of an operator.

Note: See Application notes at <u>www.rigelmedical.com</u> for suggestions when testing on isolated mains supply or fixed installations.

## 4.5.1 Semi-Automatic Test Mode

When testing Medical Devices, it is important that measurements are taken when the Equipment Under Test (EUT) is fully operational (a requirement of IEC 60601-1 and subsequent standards).

Note: The Rigel 288 plus has a unique Semi-Automatic Mode that allows manual control of power-up and power-down of the EUT as well as controlling the test sequence. This ensures that correct measurements are performed and provide sufficient time to power-down any device which is sensitive to power-breaks e.g., Ultrasound Equipment and PC based ME Equipment.

Below is a graph highlighting the Grouping of Single Fault Conditions ( $\underline{\phantom{a}}$ ) and the delays which are manually controlled by the User ( $\underline{\phantom{a}}$ ,  $\underline{\phantom{a}}$ ,  $\underline{\phantom{a}}$ ,  $\underline{\phantom{a}}$ ,  $\underline{\phantom{a}}$ ) and the time in which the safety analyser performs the automatic test routines.

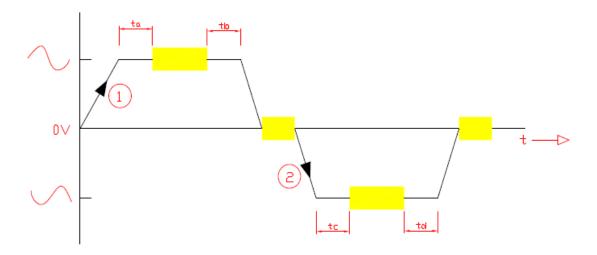

The following procedures describe the setup and completion of an automatic test sequence. The steps are applicable to all available test sequences. As example we describe a typical automatic test to IEC 60601.

Press the button (F4) from the home screen and select Auto Mode. This will show the Asset Details screen as detailed below;

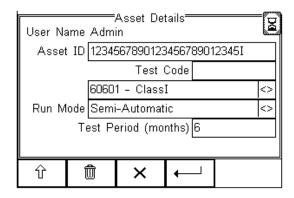

Select the right criteria for the Safety Test from the Asset Details screen;

- 1. Enter the Asset ID number using the keypad or barcode scanner.
- 2. Enter the Test Code if this has been created (see Error! Reference source not found.)
- 3. Use the up, down, left and right keys to select the required Test Sequence
- 4. Select the Run Mode (Semi or Full Automatic) using the up, down, left and right keys.
- 5. Enter the required test period in months.

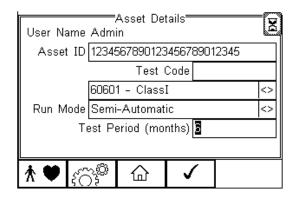

6. Configure the Applied Part module when required by pressing the \*\bigam \bigcup button (F1).

The following screen presents a default setup for: 10 x type CF (1..10)

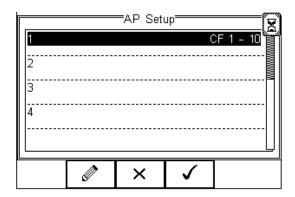

To configure the Applied Part Module to meet your requirements, please see 4.5 for more information.

When the configuration has been completed, press the button (F4). Pressing the button (F3) would return to the previous screen and lose the settings.

7. Returning to the Asset Details screen, the (C) button (F2) provides the user with the option to modify or create a new Test Sequence from this menu. This feature is identical to that of the Test Sequence feature in the Setup - Test Sequence menu. (See 6.1 for more information)

When all parameters are set, press the button (4) to enter the Asset Trace Variables screen (when applicable). In this example, all Asset Variables are activated.

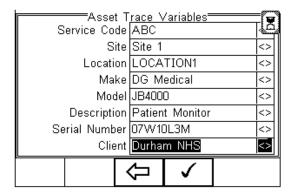

8. Use the Up & Down Keys to navigate the menu and the Left & Right Keys to open the drop down boxes [<>]. Select the required input and confirm with the button (F4). Each variable entered during the automatic test will automatically be added to the list for future use. Trace Variables that are de-activated (set to NO in the Setup menu, section 0) will not appear during the automatic tests.

Note: A maximum of 40 individual entries are available for each Trace Variable. Additional entries will overwrite on a first in first out basis.

When all information is provided, press the button (F4) to start the safety test.

To ensure the safety of the user, non-electrical tests are done prior to the powered electrical safety tests.

Non-powered tests are deemed;

- Visual and Custom tests (if applicable),
- Earth bond test (class I)
- Insulation test (if applicable)

In this example we will perform a safety test on Class I equipment, using a preset test sequence, based on IEC 60601-1 with added Visual Test prior to the safety test and a Custom Test following the successful safety test.

The Applied Part Configuration is set to default and the test is executed in Semi-Automatic mode.

#### Visual Test:

This is the first test in the test sequence;

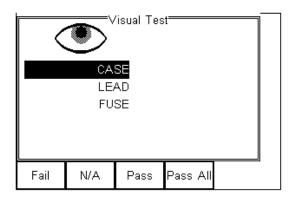

Press the corresponding appropriate button to select the outcome of the visual test.

Note: Custom Visual tests can be created. See 6.1.6 for more information. If one or more Visual tests result in a failure, a Failure menu will appear.

Provided the test has Passed, the next test will be the Earth Continuity

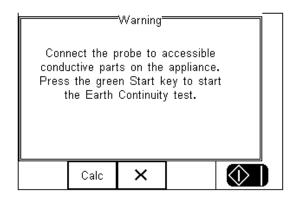

Attention! Ensure the earth bond test lead is connected to the lower (black) 4 mm socket when testing between probe and EUT earth.

Press the Calc button (F2) to calculate the pass fail limit based on the type of cable (mm²) and cable length.

Pressing the button (F3) will bring up the failure menu (see 4.6)

Press the Green start key to start the earth continuity test.

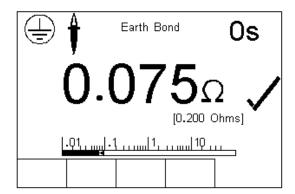

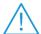

Caution, never connect the Earth Bond Probe to voltages in excess of 30V since this can cause damage to the equipment.

The earth bond test screen provides both a digital read-out as well as a bar-graph indication. In addition, the test duration (top right corner), limit (0.200 Ohms) and Tick mark are provided to demonstrate the test has passed.

If the test fails, the failure menu will be displayed. See 4.6

Once the non-powered tests have been completed, the user is warned that the EUT is about to be switched on.

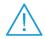

Warning - never leave the earth bond, or any other probe attached to any moving parts.

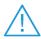

Warning – never touch the appliance under test whilst testing is in progress. Doing so could result in injury due to electric shock and / or sudden movement of any mechanical parts on the appliance.

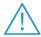

Refer to page 8 for notes on precautions required for compliance with the relevant safety standards.

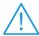

Do not exceed the maximum permitted voltage of 30 V AC/DC with respect to earth potential! Electric Shock danger!

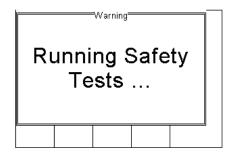

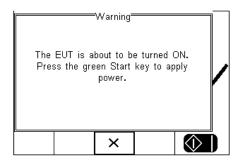

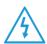

Warning - Mains voltage applied to appliance

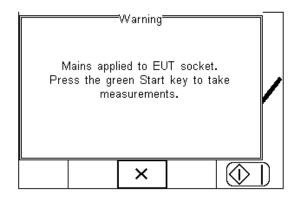

This example uses the Semi Automatic Mode and the user has the opportunity to determine the moment at which the leakage measurements start. In fully automatic mode, the Rigel 288 plus will start the measurements immediately after the EUT has been switched on.

The initial powered test is a load test. The Rigel 288 plus will check for a short circuit EUT and ensure the applied load (EUT) is less than 16 A.

In case of a short circuit in the EUT, the Rigel 288 plus will not power-up and a warning message is displayed.

Following the Load Test, the individual leakage tests are polled, displayed and measured.

Note that all leakage measurements are grouped by Single Fault Condition (SFC) As such, all leakage measurements are carried out for a specific SFC, leakage measurements are then repeated for the next SFC. This is to minimise the power breaks and power ups. By grouping the SFC's, the Rigel 288 plus is able to perform a full IEC 60601-1 test, only requiring two power breaks.

The sequence of Single Fault Conditions is:

- Normal Supply
- 2. Normal Supply Open Earth SFC (for Class I equipment only),
- 3. Normal Supply Open Neutral (Power Break),
- 4. Reversed Supply (Power on),
- 5. Reversed Supply Open Earth, (for Class I equipment only),
- 6. Reversed Supply Open Neutral (Power Break)

The applicable SFC is displayed in the bottom left side of the display. The following is a typical sequence for a class 1 device.

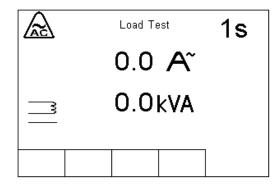

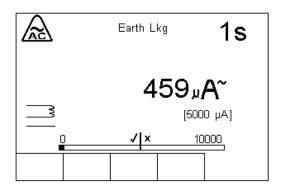

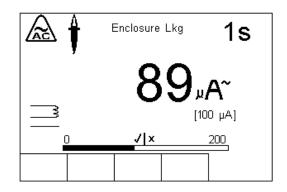

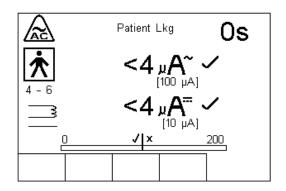

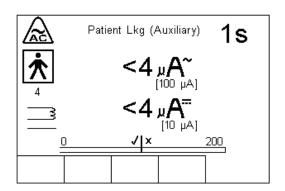

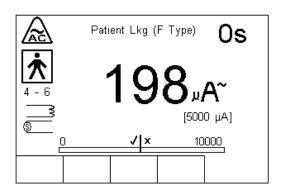

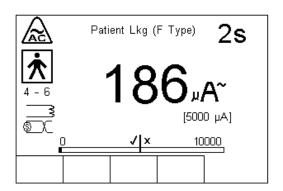

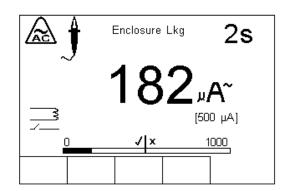

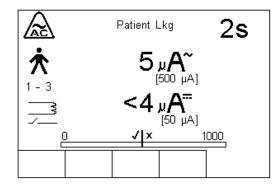

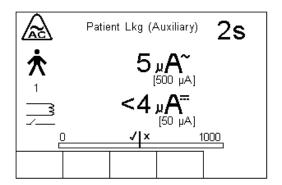

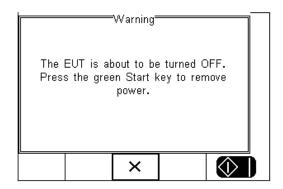

Now the test sequence requires to open the Neutral which will result in a power break. The Semi Automatic mode provides the user with a warning and requires a confirmation prior to interrupting the Neutral. This allows the user to properly power down the Medical Device and prevent possible damage caused by interupting the power supply.

Note that this message is not available in full automatic mode. The Rigel 288 plus will continue with all warning open neutral measurements.

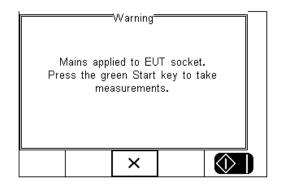

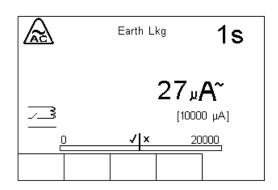

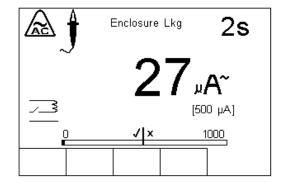

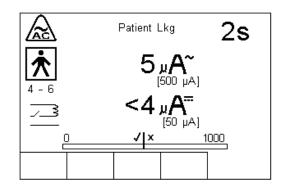

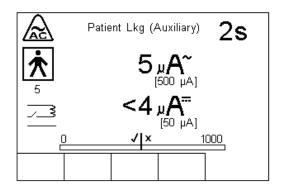

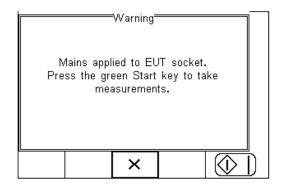

The next step is to reverse the power supply. The Rigel 288 plus will automatically reverse the power and start the test sequence again. In the semi-automatic mode, the user can determine when the measurements start. In full automatic mode, the power reversal is instant and measurements will start directly after mains reversal.

Following the safety tests, the user can store additional information within the test record such as performance of the medical device. See O for more on creating non-electrical safety tests.

In this example we used a defib test. Simply enter the reading from the defibrillator tester in the field provided. Then determine whether the test has passed or failed.

Note: Additional customer tests (each 255 characters max) can be added to the test program to provide a comprehensive test record combing visual tests with safety and performance tests.

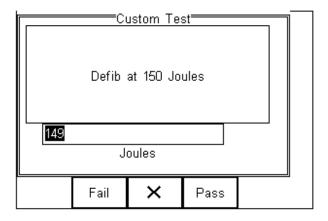

At the end of the test, the user has the ability to enter comments. See 6.4.2 for more information on how to activate comments after a test.

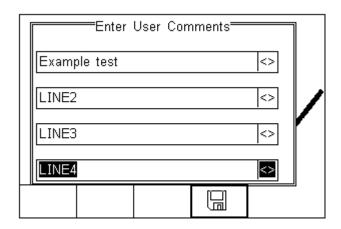

Press the button (F4) to store the comments.

Depending on the settings in Menu - Setup - System Config (see 6.4), a number of After Test options are possible;

- New Test Automatically brings up the next test screen. No further options or viewing of results available
- **Download** Automatically down loads the test results to the PC (see 8.1) No further options or viewing of results available. The tester will return to the home screen.
- **Print Label** Automatically prints the test results to a thermal printer. No further options or viewing of results available. The tester will return to the home screen.
- Test 'n Tag Automatically prints a Test 'n Tag label. (see 4.7)

  No further options or viewing of results available. The tester will return to the home screen.
- Options Menu Provides a menu to allow further choices after a test. (see 4.8)

## 4.6. Failure Menu

When a specific test fails, the user will be provided with a number of options depending on the nature of the fault. The Failure Menu will enable the user to:

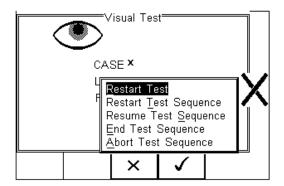

- Restart Test (Individual test)
- Restart Test Sequence (Whole Test sequence)
- Resume Test (Skip the failed test)
- End Test Sequence (store result and follow options. See 4.8)
- Abort Test Sequence (no information stored, return to home screen)

# 4.7. Test 'n Tag

The Rigel 288 plus is compatible with the Seaward Test 'n Tag and Test 'n tag Elite system To use the Test 'n Tag printer, add your T'nT printer to the Bluetooth Favourites. See 6.5

A detailed application note is available from <u>www.rigelmedical.com</u> on the use of Test' n Tag printers with the Rigel 288 plus.

# 4.8. Options Menu

When Options has been selected in the Setup - System Config menu, the Rigel 288 plus will show a Test Details screen, see below.

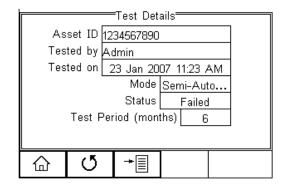

The test screen provides the following features;

- Go to the home screen (F1)
- Continue with the next test (F2)
- Options (F3)

To view the options menu, select the button (F4) from the test details screen; The options menu provides the following sub menu:

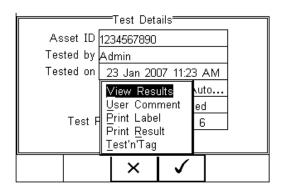

**View Results** will display the results of the test (see section 4.9)

**User Comment** will allow the user to enter comments if required

**Print Label** will print a pass/fail label on the thermal printer (50 mm roll)

**Print Result** will print the result on the thermal printer (50 mm roll)

Test 'n Tag will produce a thermal transfer Pass Fail label. (see 4.7)

## 4.9. View Results

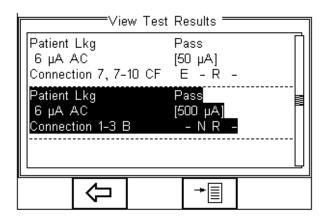

Use the button (F2) to return to the Test Details screen. The button (F4) provides extra option to print results, label or Test 'n tag

## 5. Manual Mode

The Manual mode provides the user with the features of testing a specific individual test and or test condition for example to aid fault diagnostic procedures. Manual tests are available from the home screen. Use the Left & Right Keys to scroll through the various manual tests.

Manual tests can also be chosen, by pressing the button (F4) and select Manual Mode from the list. See below.

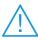

Do not connect any probe combination to voltages in excess of 30 V AC/DC with respect to earth potential when performing non-power tests. This can cause damage to the equipment.

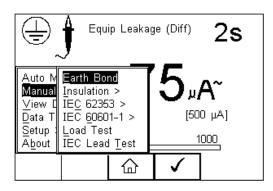

Note: Below is a map showing where the individual tests can be selected in the Manual Mode menu.

| Manual Mode > | Earth Bond    |                                                                                                    |                                       |
|---------------|---------------|----------------------------------------------------------------------------------------------------|---------------------------------------|
|               | Insulation >  | Insulation EUT<br>Insulation AP<br>Insulation AP to mains                                                |                                       |
|               | IEC 62353 >   | Equipment Leakage >                                                                                      | Direct<br>Alternative<br>Differential |
|               |               | AP Leakage Test >                                                                                        | Direct<br>Alternative                 |
|               | IEC 60601-1>  | Earth leakage<br>Enclosure Leakage<br>Patient Leakage<br>Patient Lkg (Auxiliary)<br>Patient Lkg (F-Type) |                                       |
|               | Load test     |                                                                                                    |                                       |
|               | IEC lead test |                                                                                                    |                                       |

For example, To select an IEC 62353 - Equipment Leakage - Direct Method;

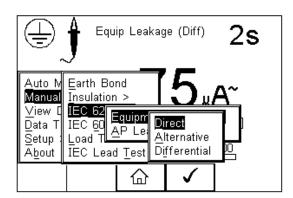

Use the Up, Down, Left and Right keys to navigate through the menu and press the button (F4) to confirm.

The following manual mode screen appears;

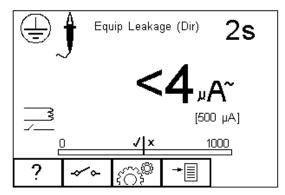

Note: The centre of the analogue bar graph indicates the limit value (in this case 500µA)

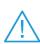

Warning, during many of the leakage tests the PROTECTIVE EARTH CONDUCTOR to the appliance under test is interrupted. For this reason additional means of protection are required in order to comply with the relevant safety standards. For EN60601-1 leakage tests, it is recommended that this additional protection is in the form of an isolation transformer, with an isolated reference ground, used to power the entire system.

The screen shows the current measuring condition, i.e.

- Equipment Leakage (Direct Method)
- 2 second test duration
- limit is [500µA]
- Single Fault Condition (normal polarity open earth)\*
- Class 1 and enclosure probe symbol

\* The IEC 62353 specifies that the Direct Method measurement is done using an

interrupted earth. The button (F2) will only reverse the power supply.

All manual tests can be modified to meet user requirements. To change the settings in

the manual mode, simply press the  $\{\hat{O}\}$  button (F3).

Help is available by pressing the button (F1) in the form of a schematic representation of the test.

Depending of the type of test, the F2 key is either used to select the test class (Class I or II) or to set the single fault conditions. In the latter case, the test class can be set within the

menu button (F3).

# 5.1. Earth Continuity

This test is applicable to Class I equipment only.

Press the F1 button to obtain the schematic representation of this test:

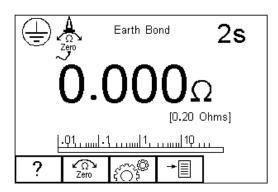

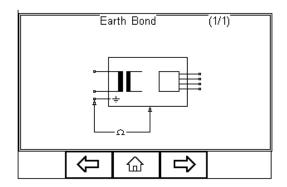

If an earth bond lead other than that supplied with the Rigel 288 plus is to be used then any resistance associated with this lead can be zeroed out by connecting the supplied earth bond lead to the EUT earth socket on the Rigel 288 plus and pressing the zero button (F2). If the zero function has been activated, then the zero icon overwrites the single probe icon in the top left of the display. By preventing the zero button (F2) again this function is cancelled.

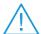

Do not exceed the maximum permitted voltage of 30 V AC/DC with respect to earth potential! Electric Shock danger!

This test will check that the connection between the earth pin in the mains plug of the appliance and the metal casing of the appliance is satisfactory and of sufficiently low resistance.

A DC test current of ±200mA is applied between the earth pin of the mains supply plug and the earth bond test lead clip/probe. The worst-case result is shown on the display.

Press (C) button (F3) to set the Test Duration and Pass/Fail limit. Use the up, down, left and right keys to highlight, set, test duration and pass/fail limit. The pass/fail limit can be calculated whilst in this mode by pressing (Calc) (F3). Enter the cross-sectional area and length of cable and a new limit will be calculated. This can be overridden by selecting the

continuity limit from the list. Press button (F4) when complete. button (F3) will exit Settings mode without saving changes.

Note: Switching off the Rigel 288 plus will not cancel the 'probe zero'

Fit the Appliance mains plug into the EUT socket. Connect the Earth Bond lead to the appliance metal part. Press the green START key to begin the test. The test will run for a pre-set test duration. To end the test before the test time has expired, press the red STOP key.

This test can also be used to test the earth bond resistance within an IEC power lead. Connect the IEC power lead between the EUT power socket and IEC socket on the rear panel of the Rigel 288 plus and commence the test.

Note: The Rigel 288 plus display will show real time measurements during an Earth Continuity test however, the highest reading is recorded during the test. This can be used to detect momentary break in the earth path e.g., damaged power cords or loose mains plug connections. A Pass or Fail is determined by comparing the peak value measured during the test with the pre-set continuity limit.

## 5.2. Insulation Resistance FUT

This test is applicable to all Class I and Class II equipment, typically used as part of MDA DB 9801 and IEC 62353 test routines.

Press the F1 Press the F1 button to obtain the schematic representation of this test:

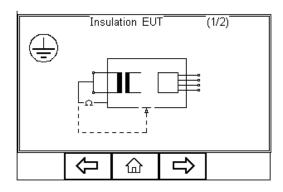

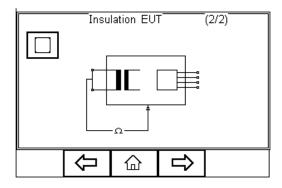

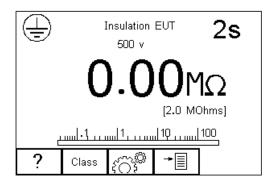

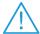

Do not exceed the maximum permitted voltage of 30 V AC/DC with respect to earth potential! Electric Shock danger!

This test is used to verify that the mains supply pins are adequately insulated from earth (Class I) or the enclosure (Class II).

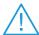

During this test, 500V D.C. is applied between the earth pin and both the live and neutral pins of the appliance mains supply plug.

Press (C) button (F3) to set the Test Duration, Insulation test voltage (500 / 250VDC) and Pass/Fail limit. Use the up, down, left and right keys to highlight and set. Press button (F4) when complete. Pressing button (F3) will exit Settings mode without saving changes.

Press the class button (F2) to set the class of the appliance under test. For a class II appliance the probe symbol will be displayed at the top of the LCD display.

For both Class 1 and Class II appliances fit the Appliance mains plug into the EUT socket. For Class 2 appliances only connect the Earth Bond lead to the appliance. Press the green START key to begin the test. The test will run for the duration set or until the red STOP key is pressed.

# 5.3. Insulation Resistance Applied Parts

This test is applicable to Class I and Class II BF and CF equipment only, typically used as part of MDA DB 9801 and IEC 62353 test routines.

Press the F1 button to obtain the schematic representation of this test:

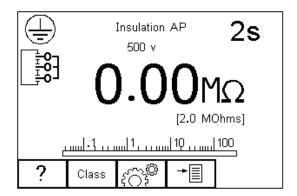

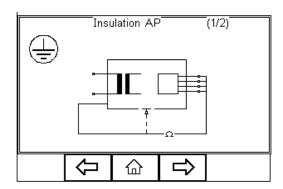

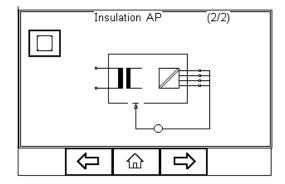

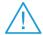

Do not exceed the maximum permitted voltage of 30 V AC/DC with respect to earth potential! Electric Shock danger.

This test is used to verify that the Applied Parts are adequately insulated from earth (Class I) or the enclosure (Class II).

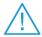

During this test, 500V D.C. is applied between the earth pin (Class I) or the enclosure (Class II) and all the Applied Parts combined.

Press (C) button (F3) to set the Test Duration, Insulation test voltage (500 / 250VDC) and Pass/Fail limit. Use the up, down. left and right keys to highlight and set. Press the

button (F4) when complete. Pressing the button (F3) will exit the Settings mode without saving changes.

Press the class button (F2) to set the class of the appliance under test. For a class II appliance the probe symbol will be displayed at the top of the LCD display.

For both Class 1 appliances, connect the Patient Connections or Applied Parts to the Applied Part Module and fit the Appliance mains plug into the EUT outlet. For Class 2 appliances only connect the Earth Bond lead to the appliance. Press the green START key to begin the test. The test will run for the duration set or until the red STOP key is pressed.

# 5.4. Insulation Resistance Applied Parts to Mains

This test is applicable to Class I and Class II BF and CF equipment only, typically used as part of IEC 62353 test routines.

Press the F1 ? button to obtain the schematic representation of this test:

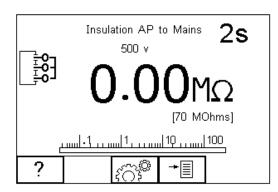

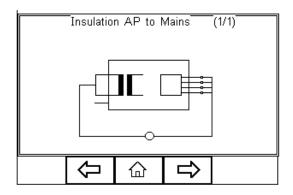

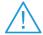

Do not exceed the maximum permitted voltage of 30 V AC/DC with respect to earth potential! Electric Shock danger.

This test is used to verify that the Applied Parts are adequately insulated from the mains parts.

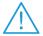

During this test, 500V D.C. is applied between all the Applied Parts combined and both the live and neutral pins of the appliance mains supply plug.

Press (C) button (F3) to set the Test Duration, Insulation test voltage (500 / 250VDC) and Pass/Fail limit. Use the up, down, left and right keys to highlight and set. Press the button (F4) when complete. Pressing the button (F3) will exit Settings mode without saving changes.

For both Class 1 appliances, connect the Patient Connections or Applied Parts to the Applied Part Module and fit the Appliance mains plug into the EUT outlet. Press the green START key to begin the test. The test will run for the duration set or until the red STOP key is pressed.

# 5.5. Equipment Leakage (Direct)

The Equipment Leakage Test measures the total leakage deriving from the Applied Parts, Enclosure and Mains Parts combined to real earth.

This test is applicable to Class I and Class II B, BF and CF equipment. This is an IEC 62353 test. For a complete description of this test and applicable pass / fail limits, please see Appendix C & D.

Press the Press the button (F1) to obtain the schematic representation of this test:

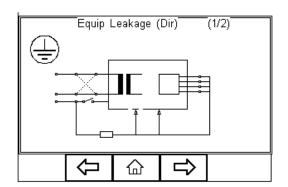

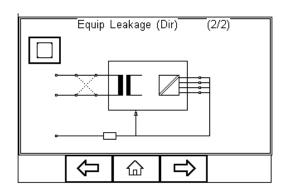

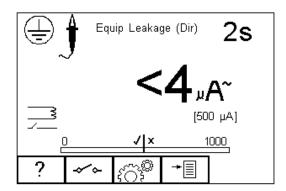

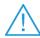

Warning – never leave the earth bond, or any other probe attached to any moving parts.

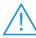

Warning – never touch the appliance under test whilst testing is in progress. Doing so could result in injury due to electric shock and / or sudden movement of any mechanical parts on the appliance.

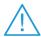

Refer to page 8 for notes on precautions required for compliance with the relevant safety standards.

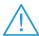

Do not exceed the maximum permitted voltage of 30 V AC/DC with respect to earth potential! Electric Shock danger!

Press (C) button (F3) to set the Test Duration, and RMS Pass/Fail limit. Use the arrow keys to highlight and set. Press the button (F4) when complete. Pressing the button (F3) will exit Settings mode without saving changes.

Press the button (F2) to change the mains polarity.

For both Class 1 appliances, connect ALL\* Patient Connections or Applied Parts to the Applied Part Module and fit the Appliance mains plug into the EUT outlet.

Note: All Patient Connections and Applied Parts are grouped together which eliminates the requirement to configure the Applied Part Module as the Rigel 288 plus will short together all 10 connections as part of this test. For this reason, the Applied Part configuration key is not available.

For Class I equipment use the earth bond lead (from the black 4 mm socket) and connect to a conductive part of the enclosure. For measurements on conductive non-earthed parts, the test needs to be repeated using the same probe.

For Class II devices use the earth bond lead (from the black socket) and connect to the enclosure preferably encapsulated within conductive foil.

Press the green START key to begin the test. The test will run for the duration set or until the red STOP key is pressed.

## 5.6. Equipment Leakage (Differential)

The Equipment Leakage Test measures the total leakage deriving from the Applied Parts, Enclosure and Mains Parts combined to real earth.

This test is applicable to Class I and Class II B, BF and CF equipment. This is an IEC 62353 test. For a complete description of this test and applicable pass / fail limits, please see Appendix C & D.

Press the ? button (F1) to obtain the schematic representation of this test:

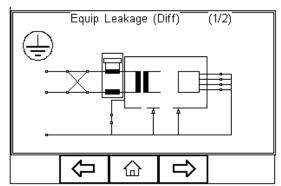

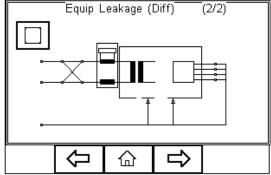

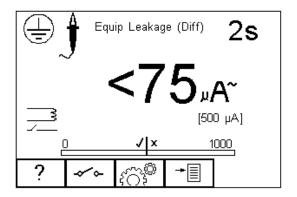

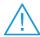

Warning – never leave the earth bond, or any other probe attached to any moving parts.

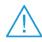

Warning – never touch the appliance under test whilst testing is in progress. Doing so could result in injury due to electric shock and / or sudden movement of any mechanical parts on the appliance.

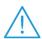

Refer to page 8 for notes on precautions required for compliance with the relevant safety standards.

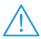

Do not exceed the maximum permitted voltage of 30 V AC/DC with respect to earth potential! Electric Shock danger!

Press (C) button (F3) to set the Test Duration, and RMS Pass/Fail limit. Use the arrow keys to highlight and set. Press the button (F4) when complete. Pressing the button (F3) will exit Settings mode without saving changes.

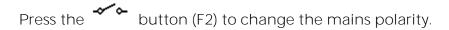

For both Class 1 appliances, connect ALL Patient Connections or Applied Parts to the Applied Part Module and fit the Appliance mains plug into the EUT outlet.

Note: All Patient Connections and Applied Parts are grouped together which eliminates the requirement to configure the Applied Part Module since the Rigel 288 plus will short all 10 connections together as part of this test. For this reason, the Applied Part configuration key is not available.

For Class I equipment use the earth bond lead (from the black socket) and connect to a conductive part of the enclosure. For measurements on conductive non-earthed parts, the test needs to be repeated using the same probe.

For Class II devices use the earth bond lead (from the black socket) and connect to the enclosure preferably encapsulated within conductive foil.

Press the green START key to begin the test. The test will run for the duration set or until the red STOP key is pressed.

## 5.7. Equipment Leakage (Alternative)

This method is similar to the dielectric test between the mains parts shortened together and the Applied Parts/accessible parts (conductive and non-conductive) connected together.

This test is applicable to Class I and Class II B, BF and CF equipment. This is an IEC 62353 test. For a complete description of this test and applicable pass / fail limits, please see Appendix C & D.

Press the button (F1) to obtain the schematic representation of this test:

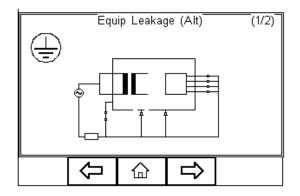

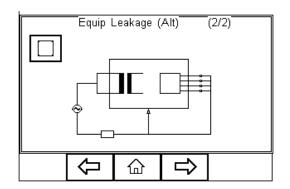

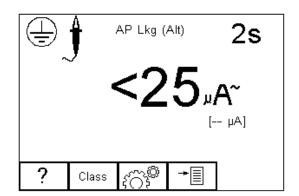

Press (C) button (F3) to set the Test Duration and Pass/Fail limit. Use the up, down, left and right keys to highlight and set. Press button (F4) when complete. Pressing

button (F3) will exit Settings mode without saving changes.

For both Class 1 appliances, connect ALL Patient Connections or Applied Parts to the Applied Part Module and fit the Appliance mains plug into the EUT outlet.

Note: All Patient Connections and Applied Parts are grouped together which eliminates the requirement to configure the Applied Part Module as the Rigel 288 plus will short together all 10 connections as part of this test. For this reason, the Applied Part configuration key is not available.

For Class I equipment use the earth bond lead (from the black socket) and connect to a conductive part of the enclosure. For measurements on conductive non-earthed parts, the test needs to be repeated using the same probe.

For Class II devices use the earth bond lead (from the black socket) and connect to the enclosure preferably encapsulated within conductive foil.

Press the green START key to begin the test. The test will run for the duration set or until the red STOP key is pressed.

## 5.8. Applied Part Leakage (Direct)

The Applied Part Leakage Test measures the total leakage deriving from the combined Patient Connections within an Applied Part to earth and any conductive or non-conductive parts on the enclosure (either connected or isolated from earth) under the fault condition Mains on Applied Parts.

The Applied Part Leakage Test is applicable to class I and class II floating type (BF & CF) Applied Parts. This is an IEC 62353 test. For a complete description of this test and applicable pass / fail limits, please see Appendix C & D.

Press the ? button (F1) to obtain the schematic representation of this test:

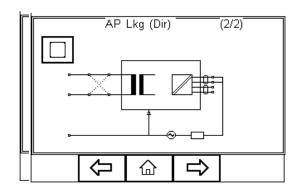

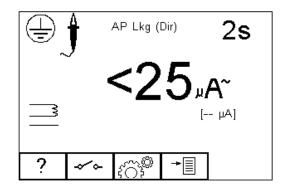

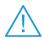

Never leave the earth bond, or any other probe attached to any moving parts.

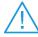

Warning – never touch the appliance under test whilst testing is in progress. Doing so could result in injury due to electric shock and / or sudden movement of any mechanical parts on the appliance.

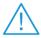

Refer to page 8 for notes on precautions required for compliance with the relevant safety standards.

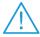

Do not exceed the maximum permitted voltage of 30 V AC/DC with respect to earth potential! Electric Shock danger!

Press the

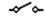

button (F2) to change the mains polarity.

Press (C) button (F3) to set the Test Duration, Equipment Class, Applied Part module and RMS Pass/Fail limit for BF and CF Applied Parts. Use the up, down. left and right keys

to highlight and set. Press (F4) when complete. Pressing the button (F3) will exit Settings mode without saving changes.

For both Class 1 appliances, connect the Patient Connections or Applied Parts to the Applied Part Module as per the configuration above.

Note: For Class I equipment use the earth bond lead (from the black socket) and connect to a conductive non-earthed part. For Class II devices use the earth bond lead (from the black socket) and connect to the enclosure preferably encapsulated within conductive foil.

Press the green START key to begin the test. The test will run for the duration set or until the red STOP key is pressed.

## 5.9. Applied Part Leakage (Alternative)

This method is similar to a dielectric test between the Applied Part and all mains parts, EUT earth and Enclosure connected together.

The Applied Part Leakage Test is applicable to Class I and Class II floating type (BF & CF) Applied Parts. This is an IEC 62353 test. For a complete description of this test and applicable pass / fail limits, please see Appendix C & D.

Press the ? button (F1) to obtain the schematic representation of this test:

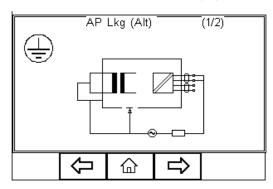

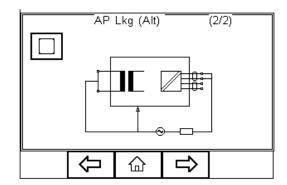

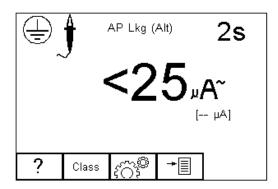

Press (C) button (F3) to set the Test Duration, Equipment Class, Applied Part module and RMS Pass/Fail limit for BF and CF Applied Parts. Use the up, down. left and right keys to highlight and set. Press (F4) when complete. Pressing the will exit Settings mode without saving changes.

To configure the Applied Part Module, press the for instructions on using this feature, see 4.5 point 6

For both Class 1 and Class II appliances, connect the Patient Connections or Applied Parts to the Applied Part Module as per the configuration above.

For Class I equipment use the earth bond lead (from the black socket) and connect to a conductive non-earthed part.

For Class II devices use the earth bond lead (from the black socket) and connect to the enclosure preferably encapsulated within conductive foil.

Press the green START key to begin the test. The test will run for the duration set or until the red STOP key is pressed.

## 5.10. Earth Leakage Test

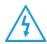

## Mains voltage applied to EUT

The Earth Leakage Test shows the current flowing through or via the insulation of the appliance into the protective earth conductor. The earth leakage test is important as it demonstrates the total leakage from the EUT.

The earth leakage tests are valid for Class I equipment with Types B, BF and CF applied parts. This is an IEC 60601-1test. For a complete description of this test and applicable pass / fail limits, please see Appendix A & B.

Press the ? button (F1) to obtain the schematic representation of this test:

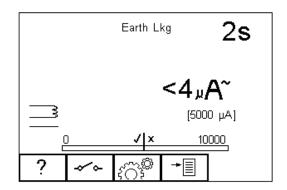

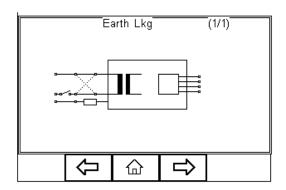

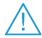

Never leave the earth bond, or any other probe attached to any moving parts.

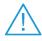

Never touch the appliance under test whilst testing is in progress. Doing so could result in injury due to electric shock and / or sudden movement of any mechanical parts on the appliance.

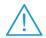

Refer to page 8 for notes on precautions required for compliance with the relevant safety standards.

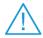

Do not exceed the maximum permitted voltage of 30 V AC/DC with respect to earth potential! Electric Shock danger!

Press the button (F2) to toggle between the different single fault conditions and mains reversal.

Press (C) button (F3) to set the Test Duration and RMS Pass/Fail limit using the up, down. left and right keys to highlight and set. Press (F4) when complete. Pressing

button (F3) will exit Settings mode without saving changes.

Plug the Medical Device in the Rigel 288 plus EUT socket and press the green START key to begin the test. The test will run for the duration set or until the red STOP key is pressed.

## 5.11. Enclosure Leakage Test (mains powered)

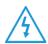

### Mains voltage applied to EUT

Enclosure Leakage displays the current that would flow if a person came into contact with the housing (or any accessible part not intended for treatment or care) of the appliance.

The Enclosure Leakage Test is valid for both Class 1 and Class II equipment with Types B, BF and CF Applied Parts. This is an IEC 60601-1 test. For a complete description of this test and applicable pass / fail limits, please see Appendix A & B.

Press the ? button (F1) to obtain the schematic representation of this test:

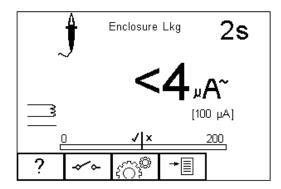

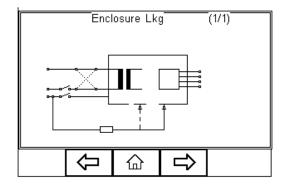

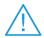

Never leave the earth bond, or any other probe attached to any moving parts.

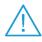

Never touch the appliance under test whilst testing is in progress. Doing so could result in injury due to electric shock and / or sudden movement of any mechanical parts on the appliance.

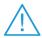

Refer to page 8 for notes on precautions required for compliance with the relevant safety standards.

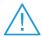

Do not exceed the maximum permitted voltage of 30 V AC/DC with respect to earth potential! Electric Shock danger!

Press the button (F2) to toggle between the different single fault conditions and mains reversal.

Press (C) button (F3) to set the Test Duration and RMS Pass/Fail limit using the up, down, left and right keys to highlight and set. Press (F4) when complete. Pressing the button (F3) will exit Settings mode without saving changes.

Note: For Class I equipment, connect the earth bond lead (from the black socket) to a conductive part on the enclosure. Measure Enclosure Leakage on conductive non-earthed parts separately, by repositioning the probe.

For Class II devices connect the earth bond lead (from the black socket) to the conductive parts on the enclosure preferably encapsulated within conductive foil.

Press the START key to begin the test. The test will run for the duration set or until the red STOP key is pressed.

## 5.12. Point to Point Enclosure Leakage Test (battery powered)

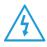

### Mains voltage applied to EUT

Enclosure Leakage can be done from battery power only by performing a point to point measurement. Select Enclosure leakage and connect the Rigel 288 plus as follows:

Connect the earth reference to the GREEN (auxiliary) socket on the back panel of the Rigel 288 plus. Connect the test probe to the BLACK socket on the back panel of the Rigel 288 plus. See below

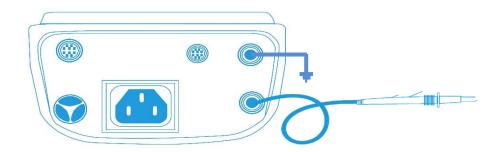

Press the GREEN start button, the Rigel 288 plus will inform the user of no incoming mains, press OK to continue.

Please note that single fault conditions do not apply as these are generated in the EUT socket which is not being used during this test.

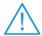

Never leave the earth bond, or any other probe attached to any moving parts.

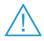

Never touch the appliance under test whilst testing is in progress. Doing so could result in injury due to electric shock and / or sudden movement of any mechanical parts on the appliance.

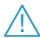

Refer to page 8 for notes on precautions required for compliance with the relevant safety standards.

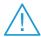

Do not exceed the maximum permitted voltage of 30 V AC/DC with respect to earth potential! Electric Shock danger!

Press the button (F2) to toggle between the different single fault conditions and mains reversal.

Press (C) button (F3) to set the Test Duration and RMS Pass/Fail limit using the up, down, left and right keys to highlight and set. Press (F4) when complete. Pressing button (F3) will exit Settings mode without saving changes.

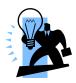

For Class I equipment, connect the earth bond lead (from the black socket) to a conductive part on the enclosure. Measure Enclosure Leakage on conductive non-earthed parts separately, by repositioning the probe.

For Class II devices connect the earth bond lead (from the black socket) to the conductive parts on the enclosure preferably encapsulated within conductive foil.

Press the START key to begin the test. The test will run for the duration set or until the red STOP key is pressed.

## 5.13. Patient Leakage

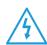

### Mains voltage applied to EUT.

The Patient Leakage Current is the current flowing from the Applied Part via the patient to earth or flowing from the patient via an Applied Part to earth, which originates from an unintended voltage appearing on an external source.

The Patient Leakage Test is valid for both Class 1 and Class II equipment with Types B, BF and CF applied. This is an IEC 60601-1 test. For a complete description of this test and applicable pass / fail limits, please see Appendix A & B.

Press the button (F1) to obtain the schematic representation of this test:

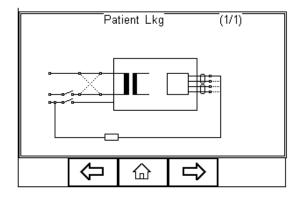

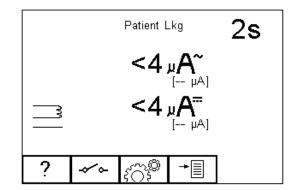

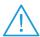

Never leave the earth bond, or any other probe attached to any moving parts.

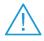

Never touch the appliance under test whilst testing is in progress. Doing so could result in injury due to electric shock and / or sudden movement of any mechanical parts on the appliance.

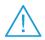

Refer to page 8 for notes on precautions required for compliance with the relevant safety standards.

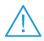

Do not exceed the maximum permitted voltage of 30 V AC/DC with respect to earth potential! Electric Shock danger!

Press the button (F2) to toggle between the different single fault conditions and mains reversal.

Press (C) button (F3) to set the Test Duration and RMS Pass/Fail limit using the up, down, left and right keys to highlight and set. Press (F4) when complete. Pressing the button (F3) will exit Settings mode without saving changes.

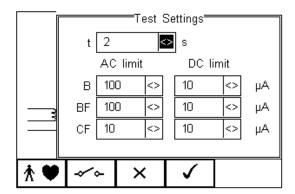

To configure the Applied Part Module press the button (F1) in the Settings menu. For instructions on using this feature, see 4.5 point 6

For both Class 1 appliances, connect the Patient Connections or Applied Parts to the Applied Part Module as per the configuration above.

Press the green START key to begin the test. The test will run for the duration set or until the red STOP key is pressed.

## 5.14. Patient Leakage - F-Type

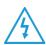

Mains voltage applied to EUT.

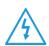

Warning !!! This test involves applying a current limited mains potential (110% of mains input voltage) to the Applied Parts connections. Due to the requirements for IEC60601 this test current can be in excess of 5mA under short circuit conditions and as such is hazardous to the user. Caution should be taken when conducting this test. Current limiting is via a limiting resistor in series with the measurement circuit.

The Patient Leakage F-Type Test (also known as mains on Applied Parts test) displays the current that would flow if a mains potential was applied to the Applied Part which was attached to a patient (i.e., a single fault condition).

The F-type Leakage test is valid for both Class 1 and Class II equipment with BF and / or CF applied parts and are measured under mains normal or reverse and source voltage normal or reverse conditions. This is an IEC 60601-1 test. For a complete description of this test and applicable pass / fail limits, please see Appendix A & B.

Press the ? button (F1) to obtain the schematic representation of this test:

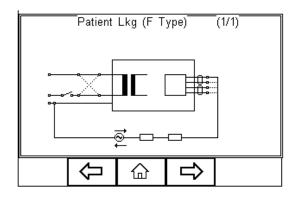

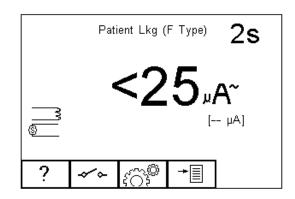

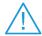

Never leave the earth bond, or any other probe attached to any moving parts.

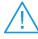

Never touch the appliance under test whilst testing is in progress. Doing so could result in injury due to electric shock and / or sudden movement of any mechanical parts on the appliance.

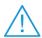

Refer to page 8 for notes on precautions required for compliance with the relevant safety standards.

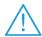

Do not exceed the maximum permitted voltage of 30 V AC/DC with respect to earth potential! Electric Shock danger!

Press the button (F2) to toggle between the different single fault conditions and mains reversal.

Press (C) button (F3) to set the Test Duration and RMS Pass/Fail limit using the up, down, left and right keys to highlight and set. Press (F4) when complete. Pressing button (F3) will exit Settings mode without saving changes.

To configure the Applied Part Module, press the  $^{\bigstar}$  button (F1) in the Settings menu. For instructions on using this feature, see 4.5 point 6

For both Class 1 appliances, connect the Patient Connections or Applied Parts to the Applied Part Module as per the configuration above.

Press the green START key to begin the test. The test will run for the duration set or until the red STOP key is pressed.

## 5.15. Patient Auxiliary Current

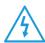

### Mains voltage applied to EUT.

The Patient Auxiliary Current displays the leakage current that would flow between Applied Parts under normal and fault conditions. For these tests, current is measured between a single part of the applied part and all other applied parts connected together.

The Patient Auxiliary Leakage test is valid for both Class 1 and Class II equipment with Types B, BF and CF applied parts. This is an IEC 60601-1 test. For a complete description of this test and applicable pass / fail limits, please see Appendix A & B.

Press the putton (F1) to obtain the schematic representation of this test:

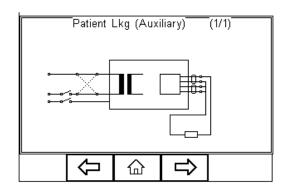

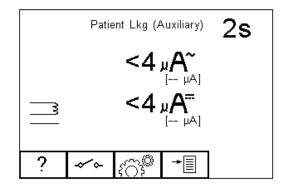

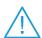

Never leave the earth bond, or any other probe attached to any moving parts.

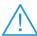

Never touch the appliance under test whilst testing is in progress. Doing so could result in injury due to electric shock and / or sudden movement of any mechanical parts on the appliance.

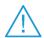

Refer to page 8 for notes on precautions required for compliance with the relevant safety standards.

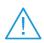

Do not exceed the maximum permitted voltage of 30 V AC/DC with respect to earth potential! Electric Shock danger!

Press the button (F2) to toggle between the different single fault conditions and mains reversal.

Press Duration and RMS Pass/Fail limit using the up, down, left and right keys to highlight and set. Press (F4) when complete. Pressing button (F3) will exit Settings mode without saving changes.

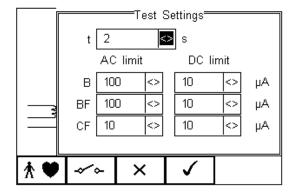

To configure the Applied Part Module press the button (F1) in the Settings menu. For instructions on using this feature, see 4.5 point 6

For both Class 1 appliances, connect the Patient Connections or Applied Parts to the Applied Part Module as per the configuration above.

Press the green START key to begin the test. The test will run for the duration set or until the red STOP key is pressed.

### 5.16. Load Test

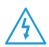

Mains voltage applied to EUT.

This test provides a means of testing the Load current (in Amps) and power in KVA.

Press the ? button (F1) to obtain the schematic representation of this test:

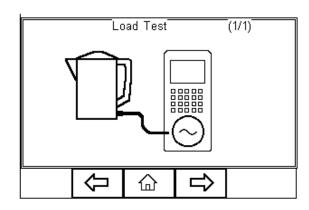

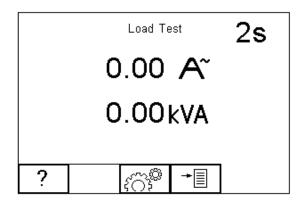

Press (C) button (F3) to set the Test Duration. Press

(F4) when complete.

Pressing the button (F3) will exit Settings mode without saving changes.

Press the green START key to begin the test. The test will run for the duration set or until the red STOP key is pressed.

### 5.17. IEC Lead Test

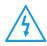

Mains voltage applied to EUT.

This test provides means of testing the continuity, insulation, and polarity\* of IEC test leads.

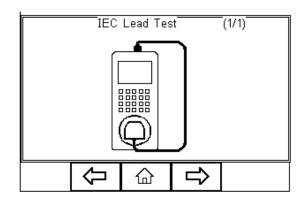

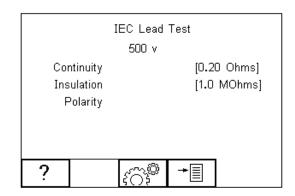

Press (C) button (F3) to set the Pass/Fail limits for Continuity, Insulation and Test Voltage. Use the up, down, left and right keys to highlight and set. The pass/fail limit for the continuity stage can be calculated using the Calc button (F2). Enter the type and length of cable and a new limit will be calculated. This can be overridden by selecting the

limit from the list. Press (F4) when complete. Pressing the button (F3) will exit Settings mode without saving changes.

To perform an IEC lead test, connect the IEC socket side of the lead into the IEC inlet plug of the Rigel 288 plus. Connect the mains plug side of the lead into the EUT socket, of the Rigel 288 plus.

To start the IEC lead test, press the green START key.

The earth continuity resistance for the lead is measured using a ±200mA test current. The display indicates the highest resistance and the pass/fail status. If this resistance is less than the pass/fail limit, then the insulation resistance will be measured.

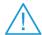

During an insulation resistance measurement, a high voltage is applied between Live/Neutral and Earth of the IEC lead.

The insulation resistance of the lead is measured over a period of 2 seconds. The display shows the final reading and the pass/fail status. If the insulation resistance is greater than the pass/fail limit, then the lead polarity will be checked.

The lead polarity stage checks for short and open circuit conditions on the live and neutral conductors. It also checks that the live and neutral wires are not crossed. When testing non-polarised IEC leads (e.g. Schuko mains leads) Live and Neutral can be crossed without implications. As such, this feature can be excluded. See section 3.4.6.

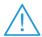

The polarity test is performed at mains voltage.

The display shows the final result and the pass/fail status. See below.

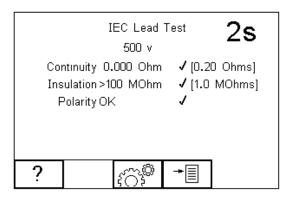

# 6. Customising your tester

The Rigel 288 plus is designed to allow the user to customise the device to allow default setting in order to speed up the testing such as, default lists of manufacturers, model numbers, user test protocols, automatic printing following test, fault menu's and so on.

All custom facilities can be found under the SETUP menu. Simply press the [F4] from the home screen and select Setup from the menu.

The underlined character acts as a short key to allow swift navigation through the menu structure.

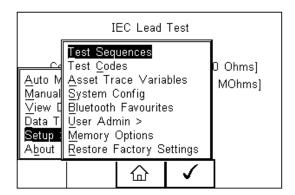

### Available options

**Test Sequences** Modify or create test sequences (see 6.1) Generate 4-digit test routine short cuts (see 6.2) Test Codes Asset Trace Variables Generate default list of variables (see 6.3) Configure default test options (see 6.4) Systems Config Blue Tooth Favourites Setup your Blue Tooth devices (see 6.5) User admin Setup users and preferences (see 6.6) Memory Options Manage the tester's memory (see 6.7) Restore Factory Settings Defaults the tester to factory settings (see 6.8)

# 6.1. Test Sequences

The Rigel 288 plus can be set-up to create new test sequences to meet local requirements or to modify existing test sequences to meet personal preference.

Note: The preset Test Sequences are according to the applicable medical standard. Preset test sequences cannot be changed by the user, however alterations are possible by producing a copy of the default test sequence setting.

The total number of possible preset test sequences is **50 including 12 default test sequences**. Each sequence can be linked to a specific configuration of Applied Parts by designating a unique 4 digit Test Code (see **Error! Reference source not found**.) which c an be entered prior to each test as a short cut / menu bypass function.

#### 6.1.1. User definable tests

This feature gives the Rigel 288 plus the capability of recording user defined visual inspections, checks or tests including measurements from SPO2, ECG, NIBP, Defib, Infusion, Ventilation, Pressure etc.

The input is text only as no measurements are performed by the Rigel 288 plus during these tests. The user can enter questions or instructions followed by either a PASS/FAIL result or alpha numeric input. Preset engineering units e.g. %, Joules, mmHg, PSI, CmH2O etc are available.

## 6.1.2. View, Delete or Copy an existing Test Routine

Preset test sequences cannot be deleted or changed by the user however, alterations are possible by producing a copy of the default test sequence.

To enter the Test Sequences menu, click on followed by Setup. Select the Test Sequences from the list and press (F4).

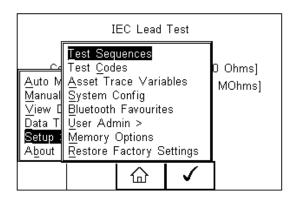

The following overview is provided and shows the list of default and customised test sequences available. Copied Test Sequences will appear in the list with an \*pre-fix.

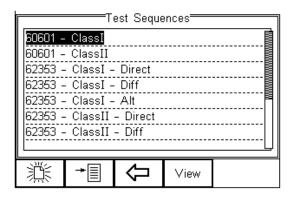

From this menu, the user is able to View a test sequence by pressing the View button (F4). Default test settings cannot be altered at any stage.

To Copy, Delete or Print an existing or default test sequence, use the Up & Down arrow keys to highlight the test sequence and press the button (F2).

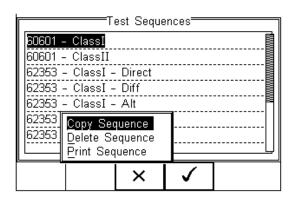

Use the Up & Down Arrow keys to select the required action and press the confirm. Press Escape (F3) to cancel and return to previous screen. (F4) to

Copied Test Sequences will appear in the list with an \*pre-fix. All Copied test Sequences can be edited. See 6.1.3 for more on editing test sequences.

Print Test Sequence will provide an overview of the Test Sequence on the Favourite Blue Tooth Printer. See 6.5 for help on setting up Blue Tooth devices.

Delete Sequence will remove the highlighted test sequence from the memory of the Rigel 288 plus.

Note: Default Test Sequences cannot be Deleted.

# 6.1.3. Modifying (Edit) Existing Test Sequences

Preset test sequences cannot be modified by the user, however alterations are possible by producing a copy of the default test setting (see 6.1.2).

Non-default Test Sequences can be modified from the Test Sequences menu. When non-default Test Sequences are highlighted, the (F4) will appear in the menu screen.

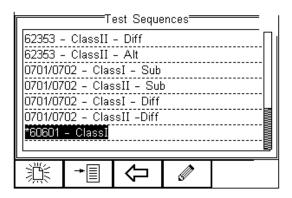

Pressing the

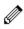

button (F4) will open the Test Sequence for Editing as shown below;

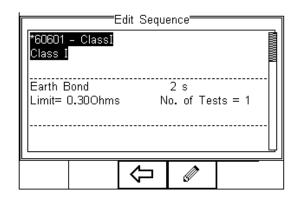

To change the Name and or Class of the Test Sequence, press the enter the Name and or Class required.

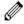

Button (F4) and

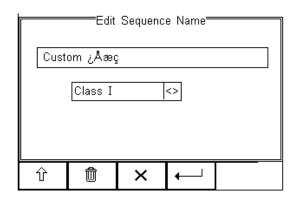

To change to upper or lower case or use language specific characters, press the button (F1) and select the required entry.

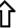

To Delete a character, press the

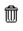

button (F2)

To return to the previous menu without changes, press the

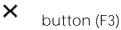

To confirm the entry, press the

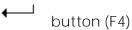

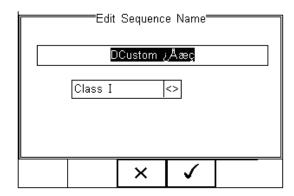

Confirm the changes with the button (F3) or cancel using the button (F4).

To Insert a new test, highlight the test using the Up & Down arrow keys and press the Insert button (F1)

To Delete an individual test, highlight the test using the Up & Down arrow keys and press the button (F2)

To go back to the previous menu, highlight the test using the Up & Down arrow keys and press the button (F3)

To modify an individual test, highlight the test using the Up & Down arrow keys and press the Button (F4)

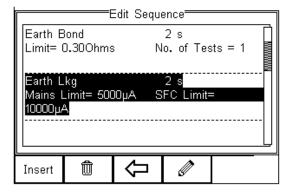

### 6.1.4. Edit individual Test

Press the button (F4) as shown above. The sub menu will allow you to alter the settings for; Test duration, Mains Limit, Single Fault Limit, Neutral Open\*, Earth Open\*, Mains Reversal\*.

Note: Default test sequences have the appropriate Single Fault Conditions set to meet the Standard Requirements. For specific use, Single Fault Conditions could be de-activated by selecting the drop-down box using the up and down keys and highlight the drop-down box. Change the content using the left and right keys.

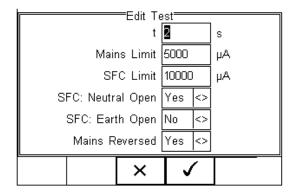

Highlight the required field using the up and down keys. To change the content either use the left and right keys or use the keypad to enter the correct data. To Delete the field content, press the button as shown below.

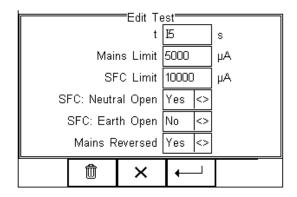

When the right settings have been achieved, press the button (F4) to save the changes or press (F3) to return to the previous menu without changes.

Repeat this action for every test that requires editing. Once all the requires tests are programmed, press (F3) to exit.

# 6.1.5. Insert an individual safety test

To insert an individual safety test we use the up and down keys to highlight the position where a new test needs inserting and press the Insert button (F1) from the menu below.

Note: Tests will be inserted before the highlighted position not after.

To modify a test sequence, please refer to 6.1.3.

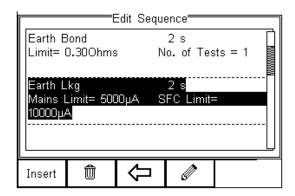

Once the Insert button (F1) has been pressed, a drop-down box will appear with all available safety and inspection tests. Activate the drop-down box using the left key and or scroll through the available tests using the up and down keys.

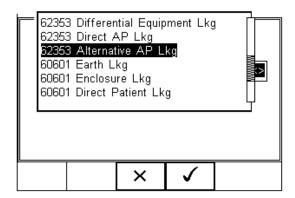

Once the desired test has been highlighted, confirm using the OK button (F4) and finally confirm to insert into the test Sequence. Pressing the previous screen without changes being made.

The individual test has now been inserted and can be edited as described in 6.1.2

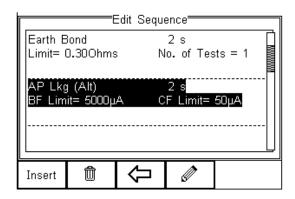

Further electrical safety tests can be inserted or deleted by following the steps described herein.

Proceed with non-electrical safety tests as described in the following or save the new Test Sequence by following the steps below.

## 6.1.6. Insert a non-electrical safety test

Non-electrical safety tests are intended to allow the user to capture additional information either prior to or after a safety test is completed. Such information could indicate the performance of the Medical Device (e.g., NIBP reading, Defibrillator Energy, Flow rate on Infusion device, SPO2 reading etc).

This feature can also be used to instruct the user to inspect certain criteria (e.g. Labels, software version, certain damage, or upgrades) prior to a safety test as part of the Visual Inspection. To create customised visual inspections, use the insert Custom Test function using the instructions below and set the engineering units to blank.

Note: Create a unique range of visual tests or instructions by creating a new test sequence (see 6.1.6) and select Custom Test as the nature of the test. This will create a unique test sequence which can be linked to other Test Sequences or Applied Part Configurations using Test Codes. See 6.2 for more information. This allows the user to insert default customised visual checks or performance tests (e.g., when testing NIBP monitors, Defibrillators etc)

Note: The maximum number of characters in the test description or instruction is 255.

To insert a non-electrical safety test, highlight the place where a new test needs inserting using the up and down keys and press the Insert button (F1) from the menu below.

Note: Tests will be inserted before the highlighted position not after.

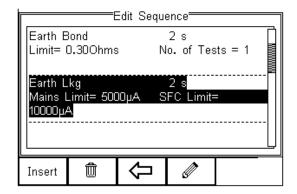

Once the Insert button (F1) has been pressed, a drop-down box will appear with all available safety tests and inspection available. Activate the drop-down box using the left key and select the Custom Test option.

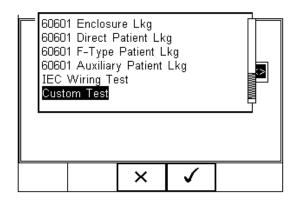

Confirm using the button (F4). The following menu will define the nature of the non-electrical safety test (e.g., Equipment performance check at the end of a safety test).

Use the drop-down box to choose a preset instruction and engineering unit or simply type in the boxes provided. Newly entered data will be added to the drop-down box on a first come first serve basis.

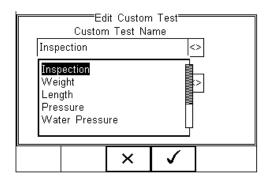

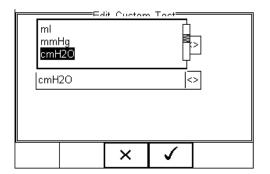

To insert the new Custom Test, press the button (F4) or exit using the button (F3) and return to the previous screen without changes being made.

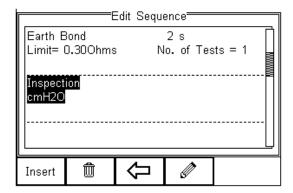

Further tests can be inserted or deleted by following the steps described herein.

Save the changes for future use by pressing the  $\Leftarrow$  key followed by the button. If the Escape button (F3) is pressed, the Rigel 288 plus will return to the previous menu without changes being made.

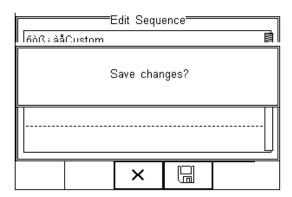

## 6.1.7. Create a new Test Sequence

To create a new Test Sequence, enter the Test Sequences menu by clicking on followed by Setup. Select the Test Sequences from the list and press (F4).

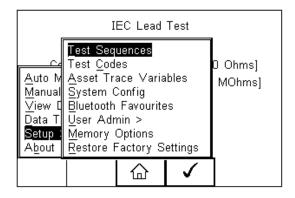

The following screen displays the list of default and customised tests available. Copied Test Sequences will appear in the list with an \*pre-fix.

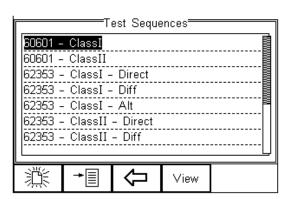

From this menu, the user can create a new Test Sequence by pressing the butto (F1).

Note: When choosing any of the standards other than –NONE-, all applicable individual tests will be activated and are available for modification. To modify a Test Sequence, please refer to 6.1.3. (Test standards are not part of this screen in firmware versions 2.11 and higher)

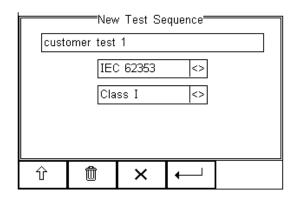

When choosing Test –None-, the Test Sequence will only be set to an Inspection. Refer to 6.1.6 for further details.

When the text box is activated and text is entered, function keys F1 and F2 appear automatically. In this instance 'customer test 1' has been created as Test Name, with Class 1 and to Test Standard IEC 62353.

Note: To change to upper or lower case or use language specific characters, press the button (F1) and select the required entry.

To Delete a character, press the button (F2)

To return to the previous menu without changes, press the button (F3)

To confirm the entry, press the button (F4)

Next step is to save the name of the newly create Test Name, by pressing the OK button (F4). Pressing the key (F3) would return to the Test Sequence menu without changes.

The newly created Test Name now appears in the Test Sequence menu and can be modified to include the required individual tests. Press the button (F4) to open the sequence for editing.

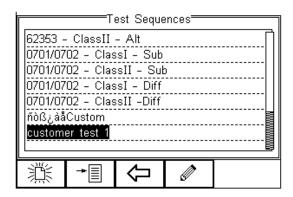

Once the Test Sequence has been opened, individual tests can be inserted by highlighting the place where a new test needs inserting using the up and down keys.

Note: Tests will be inserted before the highlighted position not after.

To modify a test sequence, please refer to 6.1.3.

#### 6.2. Test Codes

Test codes can be used to create a 4-digit 'short cut' code in order to group custom and or pre-set test(s), Applied Part configurations and test setup in either Automatic or Semi-Automatic mode. See section 4.5.1 for Automatic vs Semi-Automatic testing.

For example, a specific brand or make of patient monitor is PC based, has a start-up time of 1 minute and requires a specific Visual Inspection followed by a Semi-Automatic Electrical Safety Test and Functional Test sequence. In addition, the patient monitor has a specific configuration of Applied Parts. All this information can be grouped under a 4-digit Test Code and will speed up the tester setup significantly. Once the 4-digit code is entered in the (Semi) Automatic Test, the Rigel 288 plus is preset with all test settings applicable to the device under test.

## 6.2.1. Create New Test Codes

To create a Test Code, press the button (F4) from the home screen, select Setup from the menu and select Test Codes from the list as shown below.

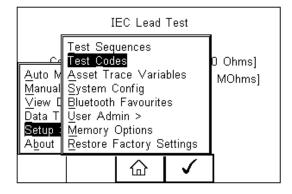

Press the button (F4) to select Test Codes. Press the button (F3) to return to the Home screen.

The following screen displays the initial menu in which New Test Codes can be created (F1), existing Test Codes can be Edited (F4) or Deleted (F2). Press the button (F3) to go back to the Home screen.

Press the button (F1). This will provide you with the first Test Code, TC01.

Note: Test Codes require a 4-digit number and as such, the name MUST be changed to a 4-digit number before it can be used.

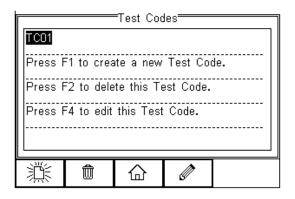

The first Test Code has now been made available but requires a unique 4-digit code, followed by several functions / configurations to be grouped.

Press the button (F4) to configure the Test Code.

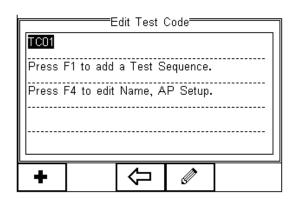

Press the button (F4) to allocate a unique 4-digit code and or to configure the Applied Part setup and test mode to Semi or Full Automatic.

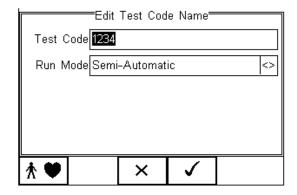

Enter a 4-digit Test Code, in this example 1234, and use up. Down. Left and right keys to select either Semi-Automatic or Automatic. (See 4.5.1)

# 6.2.2. Configuring the Applied Part Module

To configure the Applied Part settings, press the \* button (F1)

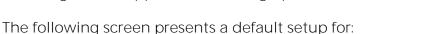

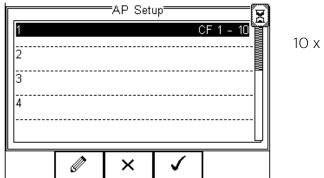

10 x type CF (1.10)

The numbers on the left 1...10 define the Applied Part number, the numbers in each line (e.g., 1-3) define the number of Patient Connections within that Applied Part. Each Applied Part can also be given a name to increase the traceability.

To change the default settings, highlight the Applied Part that requires modification or configuration and press the button (F2).

In this example we change Applied Part 1 to be a 5-lead ECG type CF and Applied Parts 2 to be Defibrillator Pads BF (2). Applied Parts 3 will be deleted.

Highlight Applied Part 1 and press the button (F2)

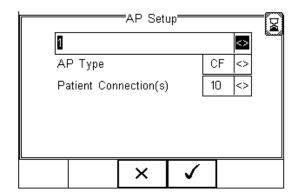

Edit the first line or use the up, down, left and right keys to select from a list of default names. Any new name entered will be added to the default list for future reference.

Note: A maximum of 20 Applied Parts names can be held within the default list. Any additional entry will replace an entry on a first in first out basis.

Use up, down, left and right keys to set AP-type to CF and Patient Connections to 5

Below presents the AP Setup screen with the required changes.

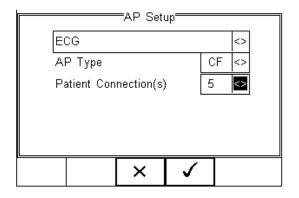

Confirm with the button (F4) or exit using the button (F3).

Highlight Applied Part 2 and press the button (F2)

Repeat the actions above and select Defib Pads from the drop-down box in the AP Setup screen. Set the AP type to BF and Patient Connections to 2.

Confirm with the button (F4) or exit using the button (F3).

The following screen shows an example Applied Part Configuration still showing Applied Part 3 (CF 8..11).

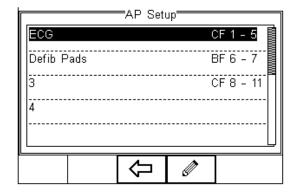

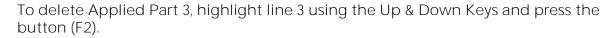

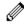

There are two options to delete an Applied Part.

#### Option 1:

Set the AP type to BLANK and leave the Patient Connections to 4; This would not ignore Connections 8-11 in an electrical safety test. However additional Applied Parts are not possible as the maximum number of connections is 10.

This feature could be useful to blank a number of connections between Applied Parts and can be done by inserting a BLANK AP type with an applicable number of connections in between B, BF or CF Applied Parts.

### Option 2:

Set the AP type to BLANK and the Patient Connections to 0; This would delete the whole Applied Part and free up the remaining connections.

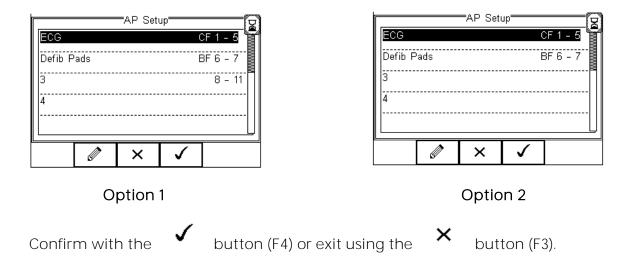

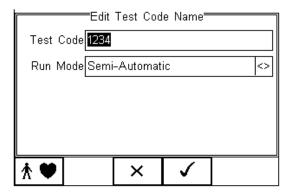

When returning to the Edit Test Code Name screen, confirm and save the Test Code by pressing the button (F4), see below.

Be aware, pressing the Escape button (F3) would return to the initial test code screen and default settings. All information will be lost.

Test Code 1234 has now been configured and saved. The screen below shows the available Test Code(s) and is / are available for use in the Automatic test mode. (see 4)

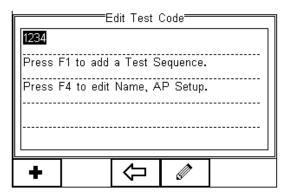

To create further Test Codes, press the button (F1) and repeat the actions as described in 6.2.1.

Once all Test Codes have been completed, save all data by pressing the button (F3 and confirm the changes made.

To return to the Home Screen, press the

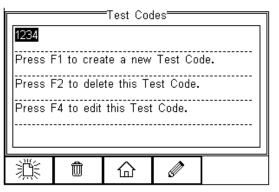

button (F3) see below.

### 6.3. Asset Trace Variables

The Asset Trace Variables allow the user to include valuable data to the test results to enhance the traceability and to provide increased search criteria when using database software. Asset trace variables may consist of a maximum of 25 characters and can be selected prior to each electrical safety test when using the Rigel 288 plus in automatic mode. The following variables can be added to the test results:

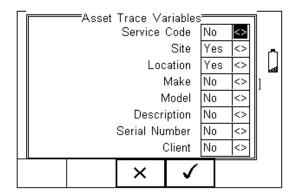

Note: See 6.4.1 for more information on the use of Asset Trace Variables.

The default settings on the Rigel 288 plus include the Site and Location variables. Both are activated. The drop-down box is set to [Yes].

To activate or de-activate each variable, use the up and down keys to select the variable and the left and right keys to select yes or no.

Once a variable has been activated, the user is given the ability to enter Trace Variables prior to a safety test by selecting from or adding to the list of default items. Each variable entered during the automatic test will automatically be added to the list for future use.

Trace Variables that are de-activated (set to NO) will not appear during the automatic tests.

Note: A maximum of 40 individual entries are available for each Trace Variable. Additional entries will overwrite on a first in first out basis.

## 6.4. System Config

This feature can setup the Rigel 288 plus to automatically perform certain features during or after a test as well as allowing the user to set Time and Date preference.

To select System Config, press the button (F4) followed by Setup in the menu and System Config from the list as shown below;

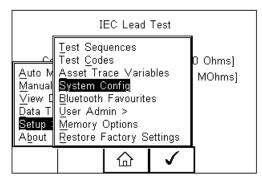

The System Config menu is displayed below;

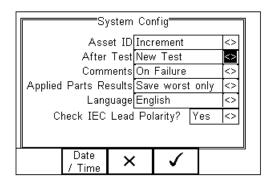

The System Config menu provides the following features:

#### 6.4.1. Asset ID

Provides automatic Asset ID configuration. Use the Left & Right Keys to select between

Increment - Automatically increments the next Asset ID's least significant number by 1 Blank - Will leave the next Asset ID field blank

Repeat Last - Will copy the previous Asset ID into the next Asset ID field

Note: The Asset ID field is used to store (and identify) the record in the Rigel 288 plus database. Additional input fields, referred to as ASSET TRACE VARIABLES are available to distinguish between identical Asset ID records, i.e., when the ASSET ID field is used to enter the Model or 4 digit fast code. The benefit of using the Rigel 288 plus in this way is that similar items can be easily retested using the same parameters. When an existing ASSET ID is entered in the 288 plus, the tester will automatically configure itself to reperform the test without any additional settings being required. By using ASSET TRACE VARIABLES, each ASSET can be given a unique identifier in the database i.e., through the use of a serial number. A representation is provided below;

|                                  | Asset Trace Variables |        |          |      |       |             |                  |        |
|----------------------------------|-----------------------|--------|----------|------|-------|-------------|------------------|--------|
| Asset ID<br>(database<br>record) | Service code          | Site   | Location | Make | Model | Description | Serial<br>Number | Client |
| 001                              | PPM                   | Site 1 | Loc 1    | JBM  | X3000 | ECG         | 1234er           | NHS    |
| 001                              | PPM                   | Site 1 | Loc 1    | JBM  | X3000 | ECG         | 5678ty           | NHS    |
| 001                              | PPM                   | Site 1 | Loc 1    | JBM  | X3000 | ECG         | 0986gh           | NHS    |

Identical ASSET RECORDS are also differentiated by TIME/DATE stamp, thus ensuring no records are overwritten.

#### 6.4.2 After Test

Provides automatic action after a test is completed. Use the left and right keys to select from the following

- New Test Automatically brings up the next test screen.
- Download Automatically downloads the test results to the PC (see 8.1)
- Print Label Automatically prints the test results to a thermal printer
- Test 'n Tag Automatically prints a Test 'n Tag label. (See 4.7)
- Options Menu Provides a menu to allow further choices after a test. (See 4.8)

#### 6.4.3. Comments

Provides the ability to enter further comments after successful or failed tests. Use the left and right keys to select from the following

- Always Comment field is displayed after each passed or failed test.
- On Pass Comment field is displayed after a passed test only.
- On Failure Comment field is displayed after failed test only
- Never Comment field is not displayed.

# 6.4.4. Applied Part Results

Provides the ability to change the amount of patient leakage data stored to save memory and keep reports short and relevant. Use the Left & Right Keys to select between

- Save Worst Only Automatically saves the patient connection within an applied part with the highest reading for a specific normal or single fault condition provided all patient connections pass the test.
- Save All All patient connections in all applied parts are saved.

### 6.4.5. Language

Provides the ability to change the default language in the Rigel 288 plus. A total of 6 languages are available.

- English
- German
- French
- Spanish
- Italian
- Turkish

Use the up, down, left and right keys to select from the available languages. Additional languages can be made available, please contact our support office at +44 (0) 191 5878701.

### 6.4.6. Check IEC lead Polarity

Provides the ability to set the Rigel 288 plus for polarised (e.g., UK 3-pin) or non-polarised (e.g., Schuko 2-pin) mains supplies.

- Yes Automatically checks for incoming mains reversal and includes a Live Neutral polarity check during an IEC lead test. The Rigel 288 plus will display a message during power-up in case incoming mains is reversed
- No Incoming mains reversal and IEC polarity checks are disabled. No mains reversal messages are displayed at power-up.

#### 6.4.7. Date / Time

Allows the user to set the current date / time and preferred formats.

Press the Date / Time button (F2). The following menu will be displayed;

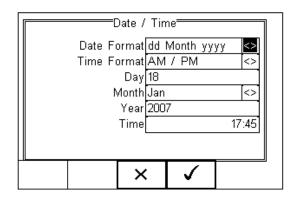

**Date Format:** Use the Left & Right Keys to set the date format to

dd Month yyyy or mm / dd // yyyy

Time Format Use the Left & Right Keys to set the time format to

AM / PM or 24 hour

Day Enter current day

Month Use the up, down, left and right keys to select the current month

Year Enter current year

Time Enter current time. Use the ':' (F1) to separate hours from minutes to

ensure the correct time is entered and saved.

Confirm the settings by pressing the button (F4)

Ones all System Configurations have been completed, press the button (F4). Changes are saved automatically.

#### 6.5. Bluetooth Favourites

For the Rigel 288 plus to automatically connect to the correct Bluetooth accessory, details of that accessory must be entered into the Bluetooth Favourites list.

The Bluetooth Favourites list comprises of three sub-lists (device types), each of which can store up to 3 accessories of the same type. The three sub-lists are shown below:

- Barcode (Scanner)
- Printer
- Computer

To select Bluetooth Favourites, press the button (F4) followed by Setup in the Menu and Bluetooth Favourites from the list as shown below. Press (F4) to select;

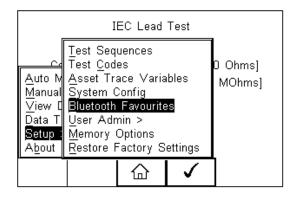

The following shows how to add a Computer to Bluetooth Favourites.

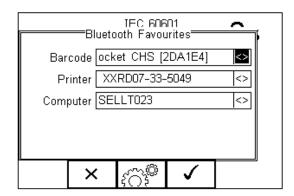

Use the up/down arrow keys to highlight the device type (in this case Computer) then press (F3).

Make sure that the device you want to add to your new favourites is switched on.

Press (F1). The Rigel 288 plus will search for all discoverable Bluetooth devices within a 10m range. The time taken to perform the search will vary depending on the number of Bluetooth devices in range.

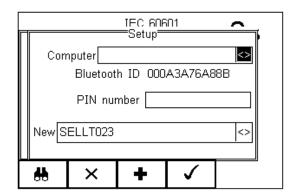

Wait for the progress bar to complete.

Use the arrow keys to highlight the field labelled "New" and press the left or right keys to open the list of devices which have been found during the search.

Note: If more than 10 Bluetooth devices have been found the list will show the last 10 devices found.

In the following example, the search has identified Bluetooth devices named "SELLTO23", "Shaz" and "V-equals"

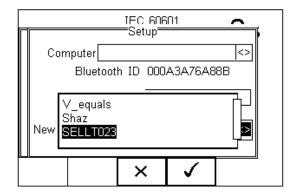

Note: If the required device is not shown, check that it is powered on with the Bluetooth function active then repeat the search.

Note: Some Bluetooth devices do not report a recognisable name and may cause confusion when setting up Favourites. Turn off or disable unused Bluetooth devices when configuring Favourites.

Use the up/down keys to highlight the required device (in this case SELLT023i) and press the button (F4). SELLT023 is now placed in the "New" field as shown below.

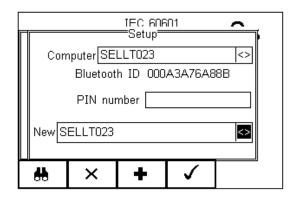

Press (F3) to add SELLTO23 to the Favourite Computer list.

To add further devices to the list of available computers select the new field again, use the up, down, left and right keys to select the required device and press (F3) to add the chosen device.

"SELLT023" has been added to the Computer field with Bluetooth ID.

Press (F4) to store the changes and return to the previous screen.

A PIN number can be entered if required for the device to be added to the Favourites list.

Note: Seaward and Rigel accessories do not require a PIN. For other Bluetooth devices refer to the manufacturer's documentation.

Note: Devices that are not required can easily be removed by selecting the Computer field, pressing the left of right keys to open the list, highlighting a device using the up/down keys and pressing (F2). Confirm the deletion by pressing the button (F4). Press the button (F4) to save Bluetooth Favourites settings.

All Bluetooth devices have a unique ID. The Bluetooth ID is shown when a device is added to the Favourites list.

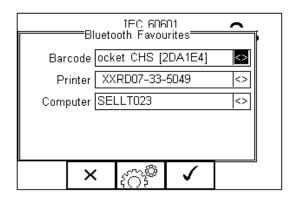

"SELLT023" is now a Bluetooth Favourite, and the Rigel 288 plus will automatically establish a connection with "SELLT023" when using functions that communicate with a computer e.g., downloading records to a PC database software package.

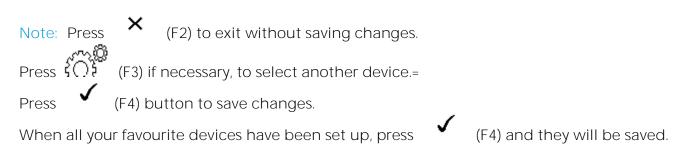

### 6.6. User Admin

The User Admin feature allows the user to personalise the way in which the tester behaves during normal use and include features such as:

- Preferences (see 6.6.1)
- Change User (see 6.6.2)
- Change Password (see 6.6.3)
- User Profile (see 6.6.4)

To enter the User Admin feature, press the button (F1) from the home screen, select Setup followed be User Admin.

The following menu will appear:

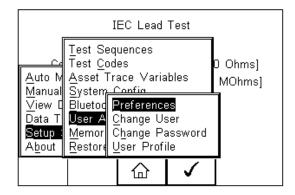

Navigate through this menu using the Up & Down Keys and select by pressing the (F4) or the right arrow key.

button

#### 6.6.1. Preferences

Provides means of configuring the default settings of the tester's behaviour during normal use. All settings are user specific and stored against the logged-in user:

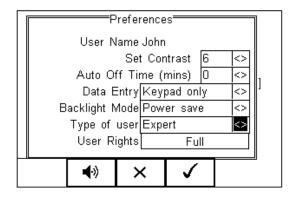

- Set Contrast Use the up, down, left and right keys to set the contrast
- Auto Off Time (mins)

   Use the up, down, left and right keys to set the power off time on the tester. Settings between 0-10 minutes. Note 0 minutes will deactivate the AutoSwitch Off feature.
- Data Entry Sets the tester up to take data entry from Barcode or Keypad only. Use the up, down, left and right keys to select Barcode or Keypad only.

Note: In data entry mode the unit will automatically try to connect to a barcode scanner via the internal Bluetooth module – if the scanner is available this feature will drain the batteries u-necessarily. In this instance it is recommended that the unit be set to Keypad only.

• **Backlight Mode** – Chose between Always Off, Always On, Power Save (Back light on for 30 secs after each key press). Use the up, down, left and right keys to select.

• Type of User - Use the up, down, left and right keys to select between Novice and Expert. Novice users benefit from additional instructions throughout the safety tests. The Expert setting removes those additional instructions. These instructions are:

- 1. Warning message before the first Insulation test in auto mode
- 2. Warning message before the first EUT power on in auto mode
- 3. Warning message if user tries to execute a Test Code that has missing test sequences.
- User Rights For information only. To change the user rights, see 6.6.4

The (F2) button allows the user to set the audible warnings and beep on key presses. See menu below:

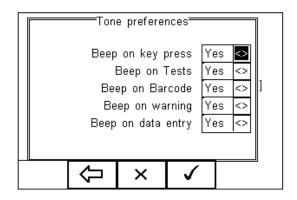

Navigate using the Up & Down Keys and change between Yes / No using the left key.

Confirm the settings using:

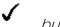

button (F4) this will return to the Home screen

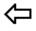

button (F2) will return to previous menu and save data.

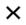

button (F3) will return to the home screen without changes being saved.

## 6.6.2. Change User

This feature allows an operator to default to a different existing user or setup a new user. Admin rights are required for this feature. Alternatively, new users can be created in the User Profile menu, see below.

Note: A brand new Rigel 288+ will automatically default to admin rights so new users can be created.

### 6.6.3. Change Password

This feature allows a new password to be assigned or changes to an existing password.

To create a new password, highlight the New Password field using the Up & Down Keys and enter a new password followed by confirmation of the new password. Use the key (F4) to finish and press the button (F4) to confirm and save the new password.

To change an existing password, enter current password and repeat the steps above. See menu below for an overview of the Change Password screen.

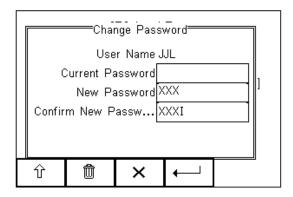

#### 6.6.4. User Profile

This feature allows the administrator to setup new and existing users and inhibit or assign certain features to individual users.

Note: That the User Profile is only valid when the ADMIN user has been setup with a PASSWORD. See item above. If no ADMIN password has been set, all users have FULL User Rights.

Select the applicable user name, use the Up & Down Keys to navigate through the menu, use the Left & Right Keys to activate (yes) or de-activate (no) certain features. See menu below:

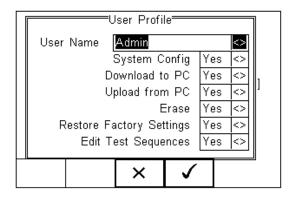

Press the button (F4) to save user profile.

### 6.7. Memory Options

This feature is used to view information about the Rigel 288 plus memory status. Press (F4), select setup using the up/down keys and select Memory Options by pressing the press (F4) to accept.

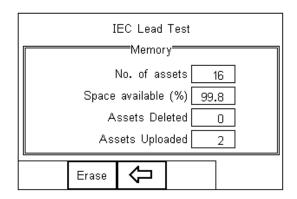

The display shows the number of asset records currently stored, the remaining memory space, number of assets deleted and number of assets in upload memory.

The nature of Flash memory is such that when records are deleted only the reference to the data is removed. The data still remains and will use memory space. The memory must be erased in order to release memory used by deleted records.

If the Erase (F2) key is pressed, a prompt is shown below. To erase the memory press button (F4).

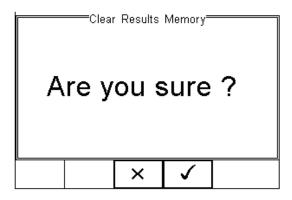

### 6.8. Restore Factory Settings

The factory settings can be restored at any time using this function. Press button (F4). Select Setup followed by Restore Factory Settings.

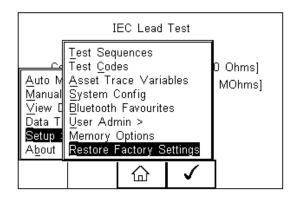

All the settings provided within the Setup menu will default to Factory Settings including All Asset Trace Variables, Test Sequences, User Admin, Test Codes and System Config.

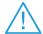

Restore Factory Settings cannot be undone and will remove all the customised items described above.

All customised settings within Setup can be cloned to a PC. We advise that this is done on a regular basis to ensure custom settings are saved for back-up. See 7.4 for further details on Cloning.

### 7. View Data

To view the stored data, press the button (F4) and select View Data from the menu.

The following screen provides an overview of all available records in the memory, identified by Asset ID, Site and Pass or Fail.

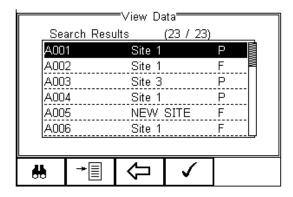

Use the up and down arrow keys to scroll through the database. When the desired record is highlighted, press the button (F4) to enter the record and view the data.

This will display the Test Details Screen

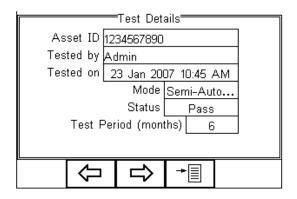

Use the button (F2) to return to the main View Data screen.

Use the button (F3) to view the Trace Variable and again to view the Applied Part setup. See below.

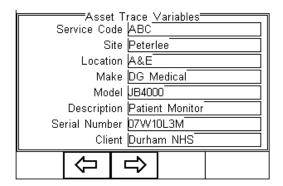

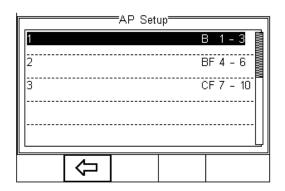

In the Test Details screen, press the button (F4) to view the following options:

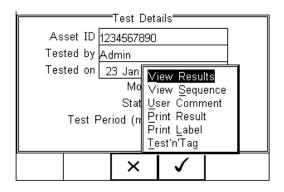

- View Results will display the results of the test (see section 7.1)
- View Sequence will display the test Sequence
- User Comment will allow the user to enter comments if required
- Print Result will print the result on the thermal printer (50 mm roll)
- Print Label will print a pass/fail label on the thermal printer (50 mm roll)
- Test 'n Tag will produce a thermal transfer pass/fail label. (See section 4.7 for more information)

#### 7.1. View Results

Use the button (F2) to return to the Test Details screen.

The button (F4) provides the user with extra options to print results, print labels, Test in tag print or view results.

Use the up and down keys to select the view results option. Press the button (F4) to display the view text results screen (see below).

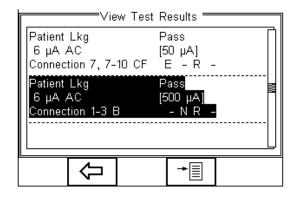

Use the button (F2) to return to main menu.

### 7.2. Search the database

From the main View Data screen, press the button (F1).

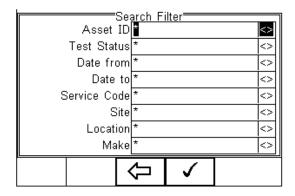

Use the up, down, left and right keys to navigate this screen.

### The default setting is '\*' which includes all records that Passed.

To search for more specific criteria, fill in the required fields by either using the keyboard or drop-down boxes.

Note: The entered data must be identical to the data stored with the test. This includes visible and invisible SPACE characters. For Date entry use format DDMMYYYY or DD MM YYYY. For example, for 31st October 2007 use 31102007.

Test Status Allows the user to select search criteria based on PASSED, FAILED or UPLOADED items.

To start the search, press the button (F4) or the button (F3) to leave this screen.

### 7.3. View Data Options

From the main View Data screen, press the button (F2).

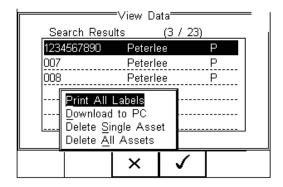

to:

This will present an options menu to allow the user

Print All Labels – Will download all records within the search criteria to the Test 'n Tag printer, setup in Bluetooth favourites.

**Download to PC** – Will download all records within the search criteria to the PC, setup in Bluetooth favourites.

**Delete Single Asset** – Will delete the single selected record.

Delete All Assets - Will delete all records from the

memory (this action is irreversible).

### 8. Data Transfer

Data transfer is used to transfer records and configuration data to and from a PC load a logo in bitmap format for use with the Seaward Test 'n' Tag print system, and clone data.

The Data Transfer functions are accessed by pressing the button (F4), selecting **Data**Transfer using the up and down keys and pressing the button (F4).

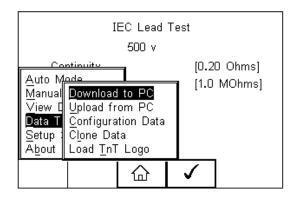

#### 8.1. Download to PC

This feature is used to download records to a PC. Select Download to PC and press the button (F4) to accept.

Note: Later versions of firmware (V2.24 and higher will offer RS232 connectivity as alternative to Bluetooth. If an RS232 cable is used, please default to a baud rate of 9600. A higher baud rate may result in incorrect data being transmitted.

The Rigel 288 plus will now attempt to make a Bluetooth connection with the computer that has been configured in the Bluetooth Favourites.

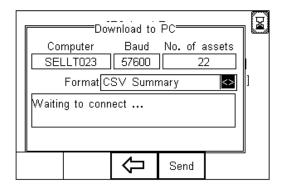

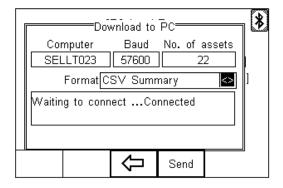

Initially, the Bluetooth status icon will display the egg timer for a few seconds, as shown on the left, while the connection is established. When the connection is established and ready to communicate the Bluetooth status icon will change to show the Bluetooth icon as shown on the right.

Note: The Rigel 288 plus can download in a number of formats to suit individual requirements. These are;

- CSV Full (Comma Separate Value, download only)
- CSV Summary (Comma Separate Value, download only)
- Rigel SSS (Up and download format)

Toggle between the options by using the left and right arrow keys.

Note: Details on the RS232 format are available. Please contact our support department at +44(0) 191 5878701.

The Rigel 288 plus is now ready to transfer data. The No. of assets field shows the number of records that will be downloaded. Ensure that the PC application is ready to receive data then press the Send button (F4).

A progress bar, as shown below, will now follow the data transfer until download is complete.

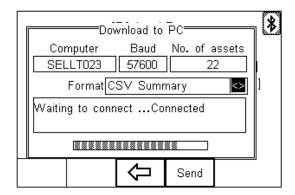

Note: To download a selection of the database, refer to "View Data" (section 6). Search on the required criteria then select "download to pc" from the options menu.

### 8.2. Upload from PC

This feature is only available when used in combination with the new Med-eBase PC software and when the SSS format is activated on your device.

Select the Upload from PC option from the Data Transfer menu. The Rigel 288 plus will now attempt to establish a Bluetooth connection to the PC as previously described in Download to PC. The Rigel 288 plus is now ready to receive upload data from a PC. Refer to the Instruction manual of Med-eBase on how to transmit data from the PC.

Note: To activate the .SSS format on your Rigel 288 plus tester, please download the SSS Application note from our knowledge base.

Please visit; <a href="http://www.rigelmedical.com/rigel-downloads">http://www.rigelmedical.com/rigel-downloads</a>

### 8.3. Configuration Data

This feature can be used to transfer store or modify the current Trace Variables, User Profiles and Comment lists to/from a PC. It can be used to configure a number of Rigel 288 plus units with identical Trace Variable, User Profile and Comment lists.

### 8.3.1. Send Config Data

To send configuration data from a PC, press the button (F4), and select Data Transfer using the up and down arrow keys, select Data and press the button (F4). The Rigel 288 plus will now attempt to connect to the PC, setup in the Rigel 288 plus Bluetooth Favourites. When a connection has been established the display will be as shown below.

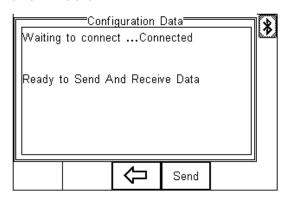

Open the Bluetooth Downloader (Data Transfer.exe) application on your PC and check that the Com Port is correct for the Bluetooth USB adaptor being used with the P.C. The baud rate will default to the correct value of 57600. If an RS232 cable is used, please default to a baud rate of 9600. A higher baud rate may result in incorrect data being transmitted.

In the application, select Start Capture from the Capture menu in the task bar.

Enter a valid file name for the text file containing the download information; see below.

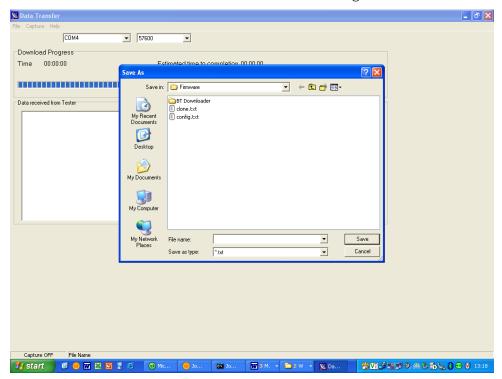

Once the text file has been created, press the Send button (F4) to transfer the Asset Trace variables and User names from the Rigel 288 plus to the PC.

The downloaded text will appear in the Bluetooth Downloader screen. Select Stop Capture from the Capture menu in the task bar. See below;

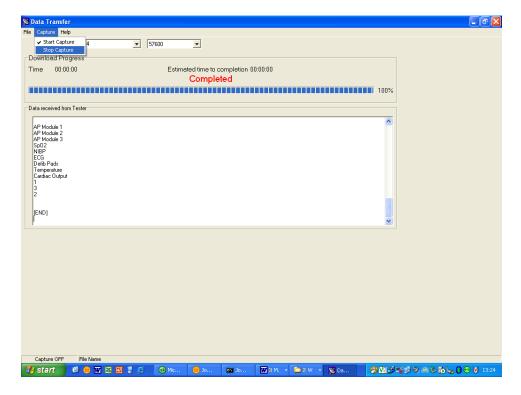

Close the Application and open the text file using word pad or equivalent.

The downloaded information can be used to 'clone' other Rigel 288 plus's or modified to add additional trace variables. Again, these can be uploaded to any Rigel 288 plus for convenience.

Note: The file transfer can be made using any suitable PC application such as the Seaward Bluetooth Downloader (Data Transfer.exe) or HyperTerminal capable of sending and receiving a text file.

Note: The maximum number of entries for each field is SiteName (40), LocationName (50), UserName (40) and Comment (80).

### 8.3.2. Receive Config Data

Follow the steps above in Send Config Data to run the Bluetooth Downloader and connect the Rigel 288 plus to your PC.

Click on File on the Bluetooth Downloader menu and select Send File. This will open a window allowing you to select the text file containing your Trace Variables, User Profiles and Comments configuration data. Select the require file and click on Open. The Bluetooth Downloader will now transfer the configuration file to the Rigel 288 plus. When the transfer is complete the Rigel 288 plus screen will display a message as shown below.

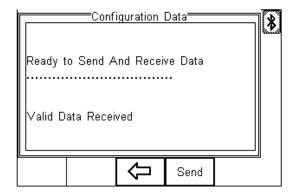

If the transfer is not successful, check that the format of the configuration file exactly matches that specified.

Note: The Config file must be ASCII text and the last entry must be the [END] statement.

#### 8.4. Clone Data

This feature can be used to transfer, store and copy the current Test Sequences and Test Codes to/from a PC. It can be used to configure a number of Rigel 288 plus units with identical Test Sequences and Test Codes.

The process is identical to transferring the Configuration Data as mentioned above. Due to the amount of data transferred, the Clone download will take longer than the Configuration Data transfer.

### 8.5. Load TnT Logo

A bitmap logo can be transferred to the Rigel 288 plus for use with the Seaward Test 'n' Tag print system.

Note: The logo must be in .BMP format with a maximum size of 320 pixels by 240 pixels.

Press button (F4), select Data Transfer using the up/down keys, select load T 'n' T logo and press the button (F4).

The Rigel 288 plus will now attempt to connect to the PC, setup in Bluetooth Favourites. When a connection has been established the display will be as shown below.

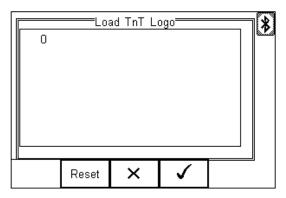

The Rigel 288 plus is now ready to receive data. The amount of data received is shown numerically on the top left of the display (0 in the screen shot above).

When using the Bluetooth Downloader application, select Send File from the File menu in the task bar. This will open a window allowing you to select the Bitmap file. Select the required Bitmap and click on Open. The Bluetooth Downloader will now transfer the file to the Rigel 288 plus.

When the transfer is complete the Rigel 288 plus screen will display a message as shown below.

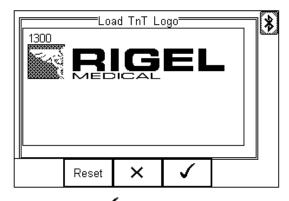

Press the button (F4) to save the logo. The logo is now available for printing using the Seaward Test 'nTag printer.

Note: The file transfer can be made using any suitable PC application such as the Seaward Bluetooth Downloader (data transfer.exe) or HyperTerminal.

### 9. About

This screen provides details on the Rigel 288 Plus;

- Firmware version
- Serial Number
- Blue Tooth ID

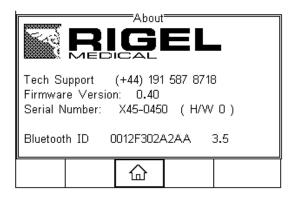

Ensure you have this information available when contacting Rigel Medical for Technical Support or Service. See chapter 9 for more information on Service and Calibration Procedures.

## 10. Maintaining the Rigel 288 plus

### 10.1. Cleaning the Analyser

The Rigel 288 plus case can be cleaned with a damp cloth with, if necessary, a small amount of mild detergent. Prevent excessive moisture around the socket panel or in the lead storage area.

Do not allow liquid inside the Rigel 288 plus or near the sockets. Do not use abrasives, solvents, or alcohol.

If any liquid is spilt into the Rigel 288 plus case, the Analyser should be returned for repair, stating the cause of the defect.

#### 10.2. User Maintenance

The Rigel 288 plus is a rugged quality instrument. However, care should always be taken when using, transporting, and storing this type of equipment. Failure to treat the product with care will reduce both the life of the instrument and its reliability. If the Rigel 288 plus is subject to condensation, allow the Analyser to completely dry before use.

- Always check the Rigel 288 plus and all test leads for signs of damage and wear before use.
- Do not open the Rigel 288 plus under any circumstances.
- Keep the instrument clean and dry.
- Avoid testing in conditions of high electrostatic or electromagnetic fields.
- Maintenance should only be performed by authorised personnel.
- There are no user replaceable parts in the Rigel 288 plus.
- The unit should be regularly calibrated (at least annually).

#### 10.3. Return Instructions

For repair or calibration return the instrument to: -

#### CalibrationHouse Contact details

Service, Calibration and Repair

Tel: +44 (0) 191 587 8739 Fax: +44 (0) 191 518 4666

Email: <u>info@calibrationhouse.com</u>

#### CalibrationHouse Address details

CalibrationHouse 11 Bracken Hill Southwest Industrial Estate Peterlee, County Durham SR8 2SW, United Kingdom

Prior to returning your unit for service, please contact our service department to obtain a Returns Number.

By obtaining a Returns Number, your service request can be booked in advance thus reducing the down time of your equipment.

When asking for a Returns Number, please quote:

- Instruments name and model
- Serial number (see section 9)
- Firmware version (see section 9)

## 11. Technical Specifications

### Earth Continuity

Pre-pulse 65-25A peak current, (0.1 to 0.8  $\Omega$  respectively)

Pulse shape Exponential decay

Decay time 200 – 550µs to 5% of peak current

(0.1 to 0.8  $\Omega$  respectively) using 'zero' lead function.

Method 2 wire technique using 'zero' lead function.

Test Current >+200mA -200mA DC into

Test Current >+200mA -200mA DC into 2 ohms
Max Test Voltage 4-24V rms o/c (6V for IEC 60601 tests)

Measuring Range (low range)

Measuring Range (mid range)

Measuring Range (mid range)

Measuring Range (high range)

0.001 – 0.999 ohms @ 0.001 ohms resolution

1.00 – 9.99 ohms /@ 0.01 ohms resolution

10.0 – 19.9 ohms @ 0.1 ohms resolution

Accuracy ± 3% of reading + 10 m ohms

Insulation Resistance

Measurement EUT to Earth / Ground, EUT to AP, AP to Ground

Voltage 50, 100, 250 & 500 V DC @ 1mA.

Range (high range) @ 500V DC 20Mohms – 100Mohms Range (high range) @ 250V DC 20Mohms – 50Mohms – 50Mohms

Accuracy (high range) ±10% +2 counts
Resolution 0.01Mohms

Direct Leakage Measurement

Measuring Range 4µA to 9999µA

Accuracy ± 5% or reading +2 counts

Mains on A.P. voltage F-type only @ 110% of mains

Measuring Device As per IEC 60601-1 requirements

Measurement Type Separate AC & DC for Patient (Auxiliary) Leakage

to IEC 60601, True RMS for all remaining Leakage

tests

Differential Leakage Measurement

Measuring Range 75µA to 9999µA

Accuracy ±5% of reading + 5 counts

Measurement / display resolution 1µA

Measurement Type True RMS

Measuring Device frequency response characteristics to IEC 60601-1.

#### Alternative Leakage Measurement

Test Voltage 250V at mains frequency Test Current 3.5 mA current limited

Measurement Range 4µA to 9999µA

Measurement Resolution 1µA

Measurement Accuracy ±5% of reading + 2 counts

Measurement Type True RMS

Measuring Device As per IEC 60601-1

Power Measurement

 $\begin{array}{lll} \mbox{Method} & \mbox{VA rating.} \\ \mbox{Range} & \mbox{O.1KVA} - 4\mbox{KVA} \\ \mbox{Accuracy} & \mbox{\pm}10\% + 2\mbox{ counts} \end{array}$ 

Mains Outlet Test

Input voltage range O-300V AC

max current 16A Measures L - E. N - E

Accuracy ± 5% of reading + 2 counts

**IEC Mains Lead Test** 

Test Duration 2s

Test Continuity of all EB conductor, Insulation &

Polarity

## 11.1 General Specifications

Mains power 230 VAC  $\pm 10\%$ , 50Hz  $\pm 1.0\%$ 

120 VAC ±10%, 60Hz +/- 1Hz (USA model)

Battery 6 x 1.5V Alkaline AA
Weight 1.6 kg including batteries
Size (L x W x D) 270 x 110 x 75 mm / 10.5 x 4 x 3"
Operating conditions 0°C - 40°C, 0-90% RH - NC

Storage environment -15°C - +60°C

Environmental Protection IP 40 Pollution degree 2

Overvoltage category CAT II 300V Altitude 2000m

## Appendix A Definition of IEC 60601 tests

### A.1. Earth Continuity Tests

Earth bond Testing, also referred to as Ground bond Testing, tests the integrity of the low resistance connection between the earth conductor and any metal conductive parts, which may become live in case of a fault on Class I medical devices. Although many Class I medical devices are supplied with an earth reference point, most if not all medical devices require multiple earth bond tests to validate the connections of additional metal accessible parts on the enclosure.

The test current is applied between the earth pin of the mains supply plug and any accessible metal part (including earth reference point) via a dedicated earth bond test lead (clip/probe).

For fixed installations a Point-to-Point continuity measurement can be made by fitting a second lead into the Aux Earth socket (green socket). The resistance is then measured between the 2 leads.

### A.2. Earth Leakage Test

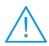

### Mains voltage applied to EUT

The Earth Leakage Test shows the current flowing through or via the insulation of the medical device into the protective earth conductor. The earth leakage test is important as it demonstrates the total leakage from the EUT.

The earth leakage tests are valid for Class I equipment with Types B, BF and CF applied parts.

IEC 60601-1 specifies that the measurements are done under normal and reverse operation and single fault condition (neutral open circuit). The earth leakage test is valid for Class I equipment with Types B, BF and CF applied parts. Appendix A shows the pass/fail limits as per IEC 60601-1 requirements.

Note - SFC 'Open Earth' cannot be performed as this would result in zero leakage measurements under all circumstances.

Diagram A shows a schematic interpretation of the earth leakage measurement including the relays operating the single fault conditions.

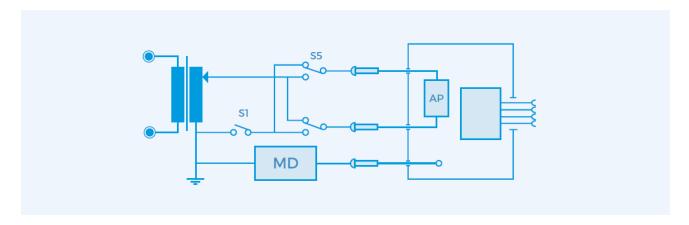

Diagram A - Test Circuit for Earth Leakage

### Earth Leakage, normal conditions

This test measures the earth leakage current under normal conditions. The current is measured through the Measuring Device with S1 closed and S5 normal and then S5 reversed.

### Earth Leakage, single fault, supply open

This test measures the earth leakage current with a single fault condition (supply open). The current is measured through the Measuring Device with S1 open and S5 normal and then S5 reversed.

## A.3. Enclosure Leakage Test

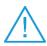

#### Mains voltage applied to EUT

In general, Enclosure Leakage displays the current that would flow if a person would come in contact with the housing (or any accessible part not intended for treatment or care) of the medical device. IEC 60601-1 specifies that the measurements are done under normal and reverse operation of the mains supply and single fault conditions Open Neutral circuit and Open Earth.

The Enclosure Leakage Test is valid for both Class 1 and II equipment with Types B, BF and CF Applied Parts. Appendix A shows the pass/fail limits as per IEC 60601-1 requirements.

For enclosure leakage tests the earth bond probe is used to make contact with all conductive non-protectively earthed parts of the equipment. When testing Class II devices, or fully insulated enclosures, the enclosure can be encapsulated by using aluminium foil of approximately 200 cm2. The enclosure leakage is measured by connecting the aluminium foil to the leakage tester.

Note For Class II equipment, the Single Fault Earth Open tests are not required. Diagram B shows a schematic interpretation of the earth leakage measurement including the relays operating the single fault conditions.

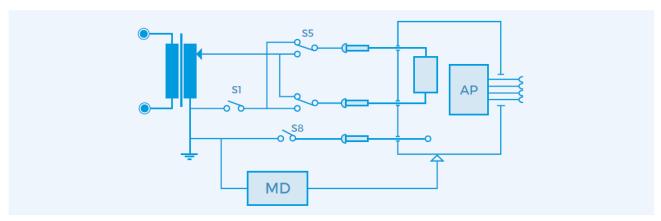

Diagram B - Test Circuit for Enclosure Leakage

#### Enclosure Leakage, normal condition

This test measures the enclosure leakage current under normal conditions. The current is measured through the Measuring Device with S1 and S8 closed and S5 normal and reversed.

#### Enclosure Leakage, single fault, supply open

This test measures the enclosure leakage current with a single fault condition (supply open). The current is measured through the Measuring Device with S1 open, S8 closed and S5 in normal and then S5 reversed

#### Enclosure Leakage, single fault, earth open

This test measures the enclosure leakage current with a single fault condition (earth open). The current is measured through the Measuring Device with S1 closed, S8 open and S5 in normal and then S5 reversed.

## A.4. Patient Leakage

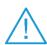

### Mains voltage applied to EUT

The Patient Leakage Current is the current flowing from the Applied Part via the patient to earth or flowing from the patient via an Applied Part to earth, which originates from an unintended voltage appearing on an external source.

The Patient Leakage Test is valid for both Class 1 and II equipment with Types B, BF and CF applied.

IEC 60601-1 specifies that the measurements be done under normal and reverse operation of the mains supply and single fault conditions Open Neutral circuit and Open Earth. Appendix A shows the pass/fail limits as per IEC 60601-1 requirements.

Note: For Class II equipment, the Single Fault Earth Open tests are not required.

For type CF equipment the patient leakage current is measured from each applied part separately however, for type B and BF equipment, the patient leakage current is measured with all applied parts connected together.

Diagram C shows a schematic interpretation of the Patient Leakage measurement including the relays operating the single fault conditions.

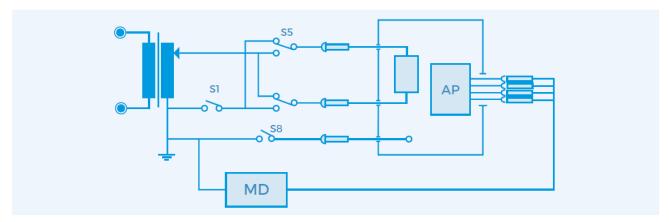

Diagram C - Test Circuit for Patient Leakage Current

#### Patient Leakage, normal condition

This test measures the patient leakage current under normal conditions. The current is measured through the Measuring Device with S1 and S8 closed, S5 normal and then S5 reversed.

#### Patient Leakage, single fault, supply open

This test measures the patient leakage current with a single fault condition (supply open). The current is measured through the Measuring Device with S1 open, S8 closed and S5 normal and then S5 reversed.

#### Patient Leakage, single fault, earth open

This test measures the patient leakage current with a single fault condition (earth open). The current is measured through the Measuring Device with S1 closed, S8 open and S5 normal and then S5 reversed.

Note – this test is not performed on class II equipment.

### A.5. Patient Leakage - F-Type

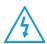

Mains voltage applied to EUT.

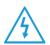

This test involves applying a current limited mains potential (110% of mains input voltage) to the Applied Parts connections. Due to the requirements for IEC60601 this test current can be in excess of 5mA under short circuit conditions and as such is hazardous to the user. Caution should be taken when conducting this test. Current limiting is via a limiting resistor in series with the measurement circuit.

The Patient Leakage F-Type Test (also known as mains on Applied Parts test) displays the current that would flow if a mains potential was applied to the Applied Part which was attached to a patient (i.e., a single fault condition).

The F-type Leakage test is valid for both Class 1 and II equipment with BF and / or CF Applied Part only and are measured under mains normal or reverse and source voltage normal or reverse conditions. Appendix A shows the pass/fail limits as per IEC 60601-1 requirements.

This test involves applying a current limited mains potential (110% of mains input voltage) to the Applied Parts connections. Due to the requirements for IEC 60601-1 this test current can be in excess of 5mA under short circuit conditions and as such is hazardous to the user.

Caution should be taken when conducting this test. Current limiting is via a limiting resistor in series with the measurement circuit.

IEC60601-1 specifies that leakage current for type CF Applied Parts is measured from each of the patient connection / applied parts separately. For type BF equipment the leakage current is measured with all parts of the same type applied parts connected together, shown dotted below.

Diagram D shows a schematic interpretation of the F-Type Leakage measurement including the relays operating the single fault conditions.

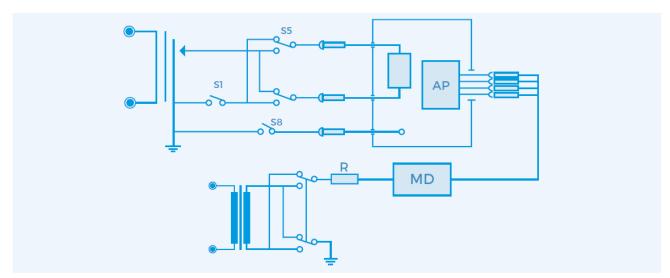

Diagram D - Test Circuit for Patient Leakage Current, Mains on Applied Part

IEC60601-for type BF equipment the leakage current is measured with all parts of the applied part connected together, shown dotted above. For type CF equipment the leakage current is measured from each of the applied parts separately

Note: for this test 'body model' selection will be IEC60601.

The current is measured through the Measuring Device with S1 and S8 closed. S5 and S9 are switched between normal and reversed.

## A.6. Patient Auxiliary Current

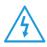

Mains voltage applied to EUT

The Patient Auxiliary Current displays the leakage current that would flow between Applied Parts under normal and fault conditions. For these tests, current is measured between a single part of the applied part and all other applied parts connected together. This test should be repeated until all combinations have been tested. This is also referred to as Applied Part to All.

The Patient Auxiliary Leakage test is valid for both Class 1 and II equipment with Types B, BF and CF applied.

IEC 60601-1 specifies that the measurements be carried out under normal and reverse operation of the mains supply and single fault conditions Open Neutral circuit and Open Earth.

Note: For Class II equipment, the Single Fault Earth Open tests are not required.

Diagram E shows a schematic interpretation of the Patient Auxiliary Leakage measurement including the relays operating the single fault conditions.

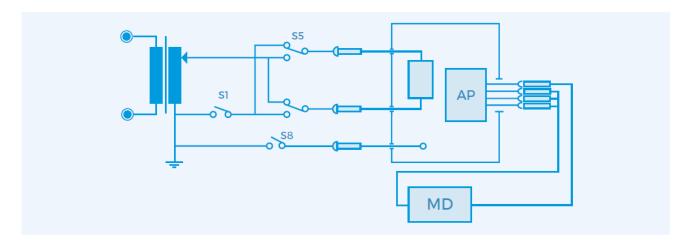

Diagram E - Test Circuit for Patient Auxiliary Current

For these tests, current is measured between a single part of the applied part and all other applied parts connected together. This test should be repeated until all combinations have been tested.

### Patient Auxiliary, normal condition

This test measures the patient auxiliary current under normal conditions. The current is measured through the Measuring Device with S1 and S8 closed, S5 normal and then S5 reversed.

### Patient Auxiliary, single fault, supply open

This test measures the patient auxiliary current under a single fault condition (supply open). The current is measured through the Measuring Device with S1 open, S8 closed and S5 normal and then S5 reversed.

### Patient Auxiliary, single fault, earth open

This test measures the patient auxiliary current under a single fault condition (earth open). The current is measured through the Measuring Device with S1 closed, S8 open and S5 normal and then S5 reversed.

# Appendix B Pass / Fail Limits of IEC 60601-1

| Earth bond test limit at 25A, 50Hz |         |
|------------------------------------|---------|
| Excluding power cord               | < 0.1 Ω |
| Including power cord               | < 0.2 Ω |

|                                       | Type B<br>Applied | Parts   | Type BF<br>Applied I | Parts   | Type CF<br>Applied I | Parts   |
|---------------------------------------|-------------------|---------|----------------------|---------|----------------------|---------|
| Leakage Current Type                  | NC                | SFC     | NC                   | SFC     | NC                   | SFC     |
| Earth Leakage (3rd edition)*          | 5000μΑ            | 10000μΑ | 5000μΑ               | 10000μΑ | 5000µA               | 10000μΑ |
| Earth Leakage (General)               | 500μΑ             | 1000μΑ  | 500μΑ                | 1000μΑ  | 500μΑ                | 1000μΑ  |
| Enclosure Leakage                     | 100μΑ             | 500μΑ   | 100μΑ                | 500μΑ   | 100μΑ                | 500μΑ   |
| Patient Leakage (dc)                  | 10μΑ              | 50μΑ    | 10μΑ                 | 50μΑ    | 10μΑ                 | 50μΑ    |
| Patient Leakage (ac)                  | 100μΑ             | 500μΑ   | 100μΑ                | 500µA   | 10μΑ                 | 50μΑ    |
| Patient Leakage<br>(F-Type)           | NA                | NA      | NA                   | 5000μΑ  | NA                   | 50μΑ    |
| Patient Leakage<br>(Mains on SIP/SOP) | NA                | 5mA     | NA                   | NA      | NA                   | NA      |
| Patient Auxiliary<br>Current (dc)     | 10μΑ              | 50μΑ    | 10μΑ                 | 50μΑ    | 10μΑ                 | 50μΑ    |
| Patient Auxiliary<br>Current (ac)     | 100μΑ             | 500μΑ   | 100μΑ                | 500μΑ   | 10μΑ                 | 50μΑ    |

 $<sup>^*</sup>$  The pass fail limit for Earth Leakage in the 3rd edition of IEC 60601 has been increased from  $500\mu A$  under normal condition to  $5000\mu A$  for class I equipment with NO exposed metal parts that may become live when a fault appears.

## Appendix C Definition of IEC 62353 tests

### C.1. Earth Continuity Tests

Earth bond Testing, also referred to as Ground bond Testing, tests the integrity of the low resistance connection between the earth conductor and any metal conductive parts, which may become live in case of a fault on Class I medical devices. Although many Class I medical devices are supplied with an earth reference point, most if not all medical devices require multiple earth bond tests to validate the connections of additional metal accessible parts on the enclosure.

The test current is applied between the earth pin of the mains supply plug and any accessible metal part (including earth reference point) via a dedicated earth bond test lead (clip/probe).

For fixed installations a Point-to-Point continuity measurement can be made by fitting a second lead into the Aux Earth socket (green socket). The resistance is then measured between the 2 leads.

### C.2. Equipment Leakage

The Equipment Leakage Test measures the total leakage deriving from the Applied Parts, Enclosure and Mains Parts combined to real earth.

The Equipment Leakage Test is applicable to both Class I and II, B, BF and CF equipment.

All Patient Connections and Applied Parts (B / BF & CF) are connected together.

The test is conducted with the **protective earth connection interrupted** to ensure the measurements are done under worst conditions. As such, any earth leakage current will be measured as part of the enclosure (or touch) leakage.

Leakage measurements to IEC 62353 are done using the RMS value instead of the separate AC and DC values used in the IEC 60601-1 standard.

The IEC 62353 specifies three different methods of measuring the Equipment Leakage Current:

- Direct Method
- Differential Method
- Alternative Method

**Direct method**: The  $1k\Omega$  measuring device (equivalent to that used in the IEC 60601 standard – see Appendix E) is positioned in the leakage return path to earth. Measurements are done in both polarities of the incoming mains with the protective earth to the EUT interrupted.

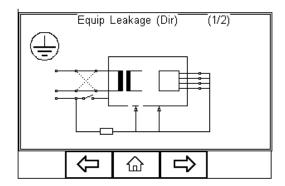

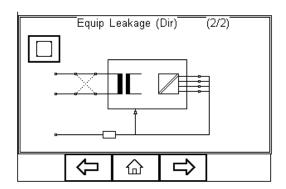

All Applied Parts and earthed (e.g., enclosure Class I) and non-earthed accessible conductive parts or non-conductive accessible parts (enclosure Class II) are grouped together and connected to earth via the  $1k\Omega$  Measuring Device (Body Model).

The EUT must be positioned floating to avoid secondary earth connections influencing the measuring process.

**Differential method**; The  $1k\Omega$  measuring device (equivalent to that used in the IEC 60601 standard – see Appendix E) is positioned as part of a differential current measurement between the Live and neutral conductor.

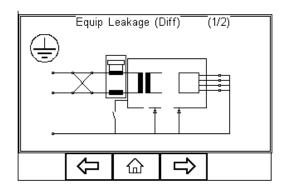

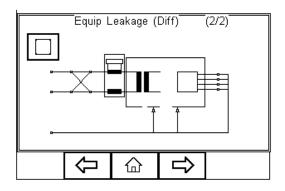

Measurements are done in both polarities of the incoming mains with the protective earth to the EUT interrupted.

All Applied Parts and earthed (e.g., enclosure Class I) and non-earthed accessible conductive parts or non-conductive accessible parts (enclosure Class II) are grouped together and connected to earth to allow the Differential circuit to measure the total leakage current.

Due to the Differential measuring method, potential secondary earth connections are included in the total measurement and as such, the EUT doesn't require to be positioned isolated from earth.

Low leakage currents of less than  $75\mu A$  are difficult to measure using the Differential Leakage method. As such the Differential Leakage method is unsuitable for measuring conductive un-earthed parts and in those instances where leakages are expected to be below  $75\mu A$ .

**Alternative method**; This method is in fact similar to a dielectric test between the mains parts and all accessible parts (conductive and non-conductive) including the Applied Parts connected together.

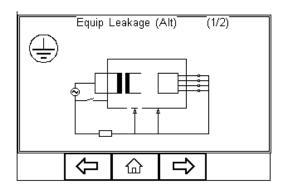

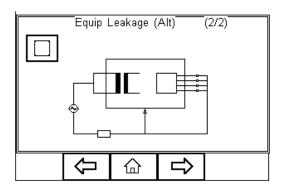

The test is performed using current limited (3.5mA) mains potential sinusoidal 50Hz signal. (60Hz where this is the mains frequency)

The  $1k\Omega$  measuring device (equivalent to that used in the IEC 60601 standard – see Appendix E) is positioned directly after the voltage source.

Measurements are with the protective earth to the EUT interrupted.

As Live and neutral are shortened, the Device will not be powered, and mains reversal is not applicable.

Due to the Alternative measuring method, the EUT doesn't require to be positioned isolated from earth.

The Alternative Method is not suitable for equipment having active circuitry and relies on incoming mains to be fully exposed to the potential leakage.

The Alternative method is highly repeatable and as such is ideal for trend analysis on Medical Equipment not including active circuitry.

## C.3. Applied Part Leakage

The Applied Part Leakage Test measures the total leakage deriving from the combined Patient Connections within an Applied Part to earth and any conductive or non-conductive parts on the enclosure (either connected or isolated from earth) under the fault condition Mains on Applied Parts.

The Applied Part Leakage Test is applicable to Floating type (BF & CF) Applied Parts only either Class I or II.

All Patient Connections of a single function within an Applied Part shall be connected together (BF & CF) and measured one at the time.

Applied Parts (& Patient Connections) not part of the measurement shall be left floating. (i.e., not connected to real earth).

The test is conducted by applying a current limited (3.5mA) mains potential sinusoidal 50Hz signal (60Hz where this is the mains frequency) between the Applied Part and the Enclosure and Earth connection of the EUT connected to real Earth.

Leakage measurements to IEC 62353 are done using the RMS value instead of the separate AC and DC values used in the IEC 60601-1 standard.

The IEC 62353 / Applied Part Leakage can be performed in two different methods;

- Direct Method
- Alternative Method

**Direct method**: The  $1k\Omega$  measuring device (equivalent to that used in the IEC 60601 standard – see Appendix E) is positioned in the leakage return path to earth between the Applied Part and the real earth grouped with EUT earth and conductive parts not connected to earth (Class I) or the real earth connected to the Class II enclosure.

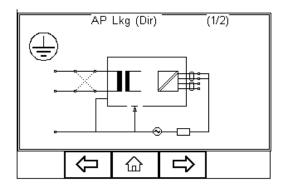

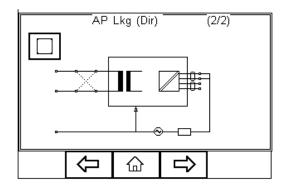

Measurements are done in both polarities of the incoming mains.

The EUT must be positioned floating to avoid secondary earth connections influencing the measuring process.

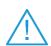

This Applied Part Direct Leakage test is similar to that of the F-Type leakage test according to IEC 60601 using an equivalent current limited voltage source to produce the mains potential. Both sources depend on a current limiting resistor which could cause a significant voltage drop.

Unlike the IEC 60601-1 requirements, the voltage drop caused by the current limiting resistor **is compensated for** in the IEC 62353 thus potentially resulting in a higher reading than the typical IEC 60601-1 F-type test. Please refer to the **manufacturer's** recommendations.

Alternative method; This method is in fact similar to a dielectric test between the Applied Part and all mains parts, EUT earth and Enclosure connected together.

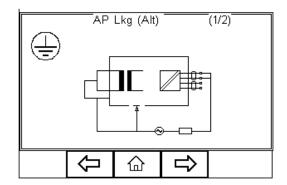

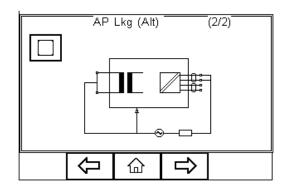

The test is performed using a current limited (3.5mA) mains potential sinusoidal 50Hz signal. (60Hz where this is the mains frequency)

The  $1k\Omega$  measuring device (equivalent to that used in the IEC 60601 standard – see Appendix E) is positioned between the Applied Part and voltage source.

As Live and neutral are shortened, the Device will not be powered, and mains reversal is not applicable.

Due to the Alternative measuring method, the EUT doesn't require to be positioned isolated from earth.

The Alternative Method is not suitable for equipment having active circuitry and relies on incoming mains to fully expose the potential leakage.

The Alternative method is highly repeatable and as such is ideal for trend analysis on Medical Equipment not including active circuitry.

## Appendix D Pass / Fail limits of IEC 62353

| Earth bond test limit at 200mA AC or DC |         |
|-----------------------------------------|---------|
| Excluding Power Cord                    | < 0.2 Ω |
| Including Power Cord                    | < 0.3 Ω |

| Current in µA (RMS)                                 | Applied Part |         |         |
|-----------------------------------------------------|--------------|---------|---------|
| Current in µA (Rivis)                               | Туре В       | Type BF | Type CF |
| Equipment Leakage - Alternative Method              |              |         |         |
| Class I Equipment                                   | 1000μΑ       | 1000μΑ  | 1000μΑ  |
| Class II Equipment                                  | 500µA        | 500μΑ   | 500μΑ   |
| Equipment Leakage - Direct or Differential Method   |              |         |         |
| Class I Equipment                                   | 500μΑ        | 500μΑ   | 500μΑ   |
| Class II Equipment (touch current)                  | 100µA        | 100μΑ   | 100μΑ   |
| Patient Leakage Current - Alternative Method (a.c.) |              |         |         |
| Class I & II                                        |              | 5000μΑ  | 50μΑ    |
| Patient Leakage Current - Direct Method (a.c.)      |              |         |         |
| Class I & II                                        |              | 5000μΑ  | 50μΑ    |

Note 1: This IEC 62353 standard does not provide measuring methods and allowable values for equipment producing d.c. leakage currents. In such a case the manufacturer should give information in accompanying documents.

Note 2: Particular standards may allow different values of leakage current

## Appendix E IEC 60601-1 Measuring Device

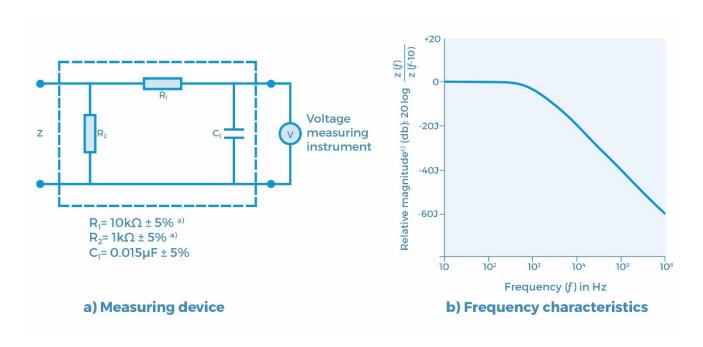

Note: The network and voltage measuring instrument above are replaced by the symbol in the following figures:

- a) Non-inductive components
- b) Impedance >> measuring impedance Z
- c) Z (f) is the transfer impedance of the network, i.e.  $V_{out/ln}$ , for a current frequency f

Example of a measuring device MD according to IEC 60601-1 and its frequency characteristics.

# Appendix F Firmware Route Map

| ۸ <del>+</del> ۵ | 11000 |
|------------------|-------|
| Auto             | Mode  |

| Manual<br>Mode | Earth Bond   |                        |
|----------------|--------------|------------------------|
|                | Insulation > | Insulation EUT         |
|                |              | Insulation AP          |
|                |              | Insulation AP to mains |

| IEC 62353 > | Equipment Leakage Test > | Direct       |
|-------------|--------------------------|--------------|
|             |                          | Alternative  |
|             |                          | Differential |

| AP Leakage Test > | Direct      |
|-------------------|-------------|
|                   | Alternative |

| IEC 60601-1 > | Earth leakage           |  |
|---------------|-------------------------|--|
|               | Enclosure Leakage       |  |
|               | Patient Leakage         |  |
|               | Patient Lkg (Auxiliary) |  |
|               | Patient Lkg (F-Type)    |  |

| Load test     |  |
|---------------|--|
| IEC lead test |  |

### View Data

| Data Transfer | Download to PC     |
|---------------|--------------------|
|               | Upload from PC     |
|               | Configuration Data |
|               | Clone Data         |
|               | Load T'nT Logo     |

| Setup | Test Sequences        |                 |
|-------|-----------------------|-----------------|
|       | Test Codes            |                 |
|       | Asset Trace Variables |                 |
|       | System Config         |                 |
|       | Bluetooth Favourites  |                 |
|       | User Admin >          | Preferences     |
|       |                       | Chance User     |
|       |                       | Change Password |
|       |                       | User Profile    |

| Memory Options           |  |
|--------------------------|--|
| Restore Factory Settings |  |

About

# Appendix H Connection diagram AP box

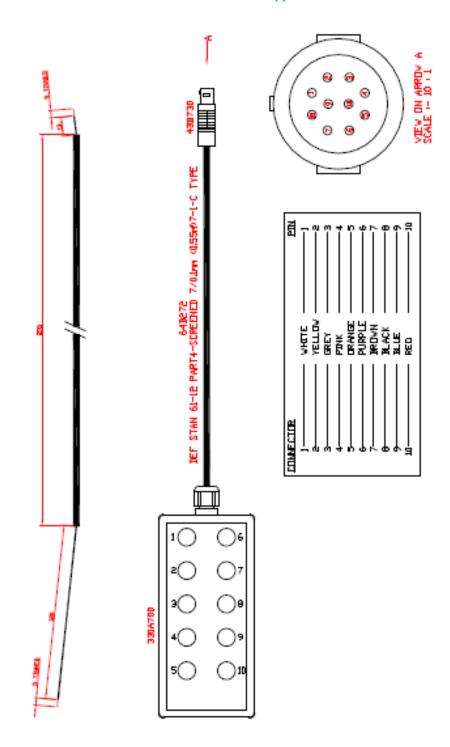

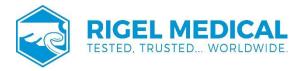

Rev 2